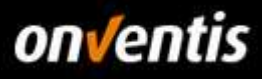

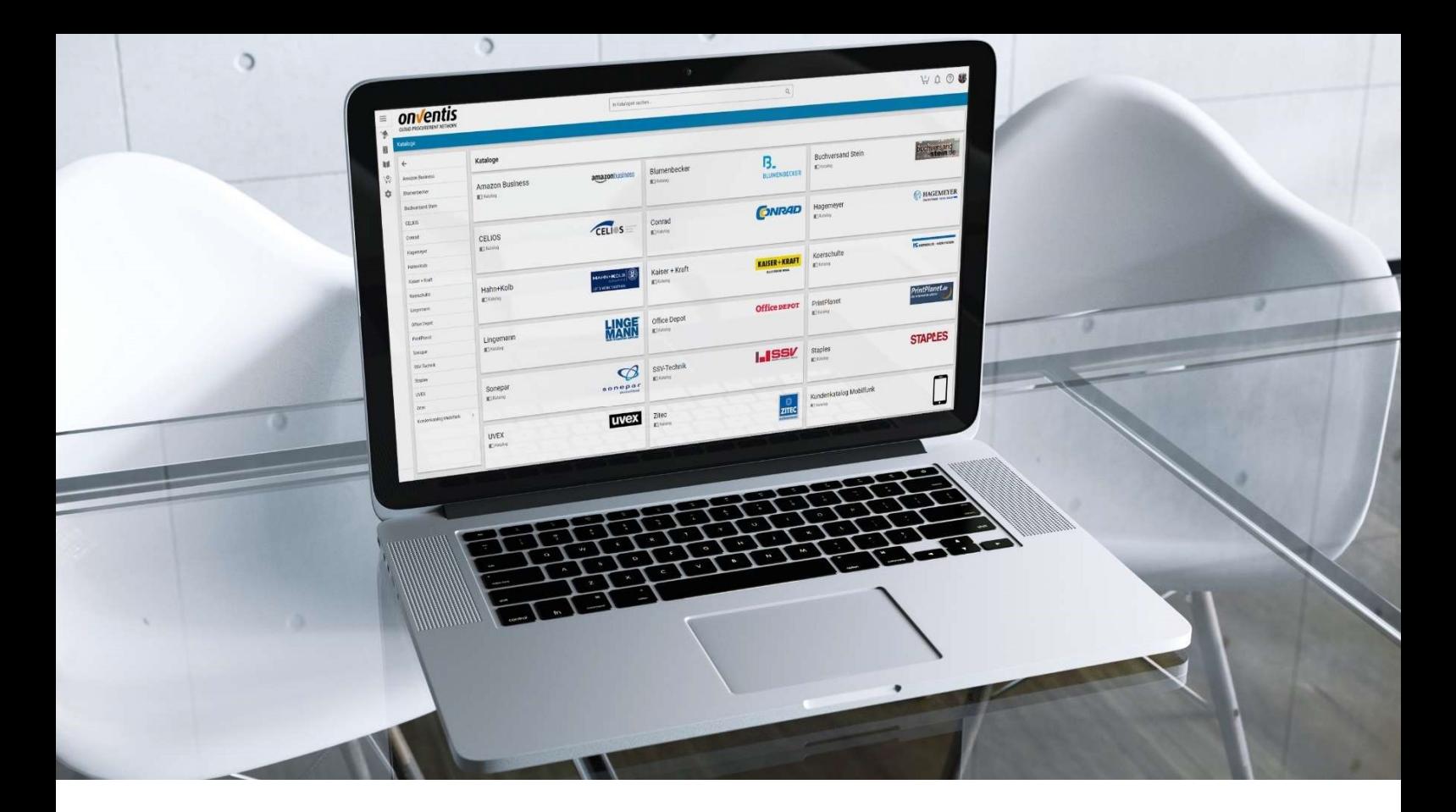

# Lieferantenleitfaden Bestellabwicklung

für Hochland SE

Für: Hochland SE Kemptener Str. 17

88178 Heimenkirch

– nachfolgend Hochland genannt –

Version V 1.0 Erstellt durch Onventis GmbH Erstellt am 28.12.2018

Aktualisiert am

Hochland

Copyright:<br>Alle in diesem Handbuch genutzten Warenzeichen und Produktnamen sind unter Umständen eingetragene Warenzeichen der Herstellerfirmen und dürfen nicht gewerblich oder in sonstiger Weise verwendet werden.<br>Die in di

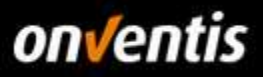

# Inhalt

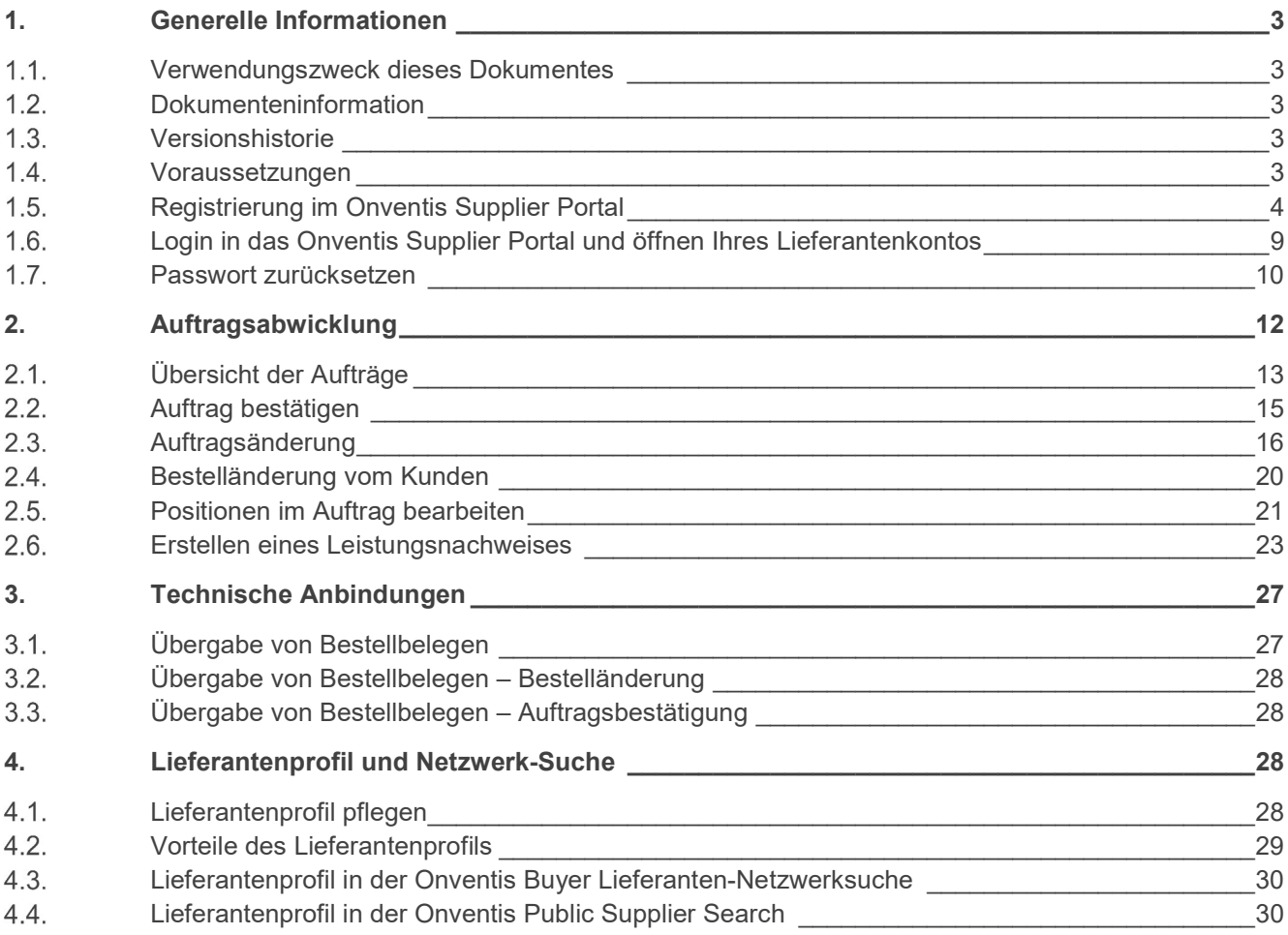

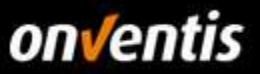

# 1. Generelle Informationen

#### $1.1.$ Verwendungszweck dieses Dokumentes

Der Verwendungszweck dieses Dokumentes ist es, den gesamten Bereich der Bestellabwicklung in Onventis zu beschreiben.

# 1.2. Dokumenteninformation

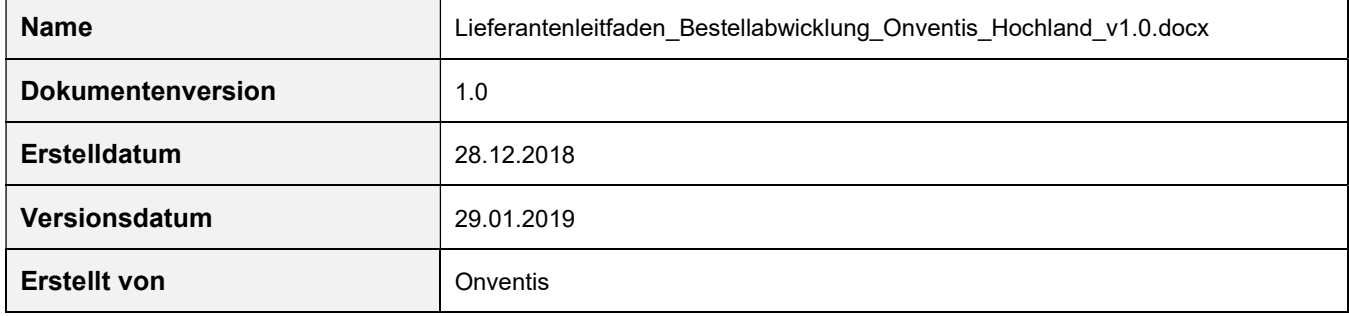

# 1.3. Versionshistorie

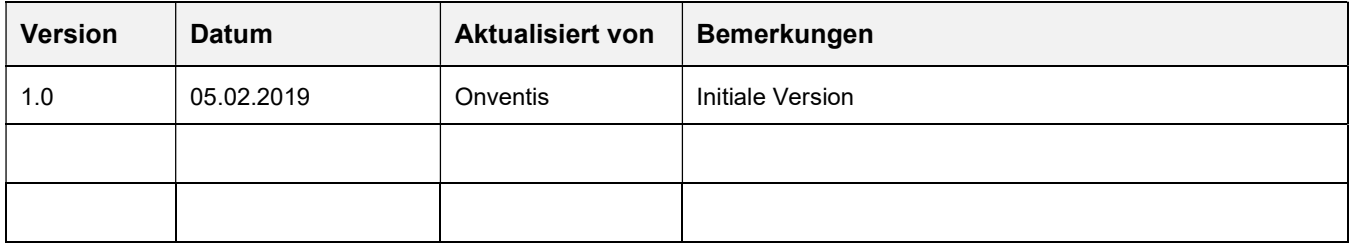

# 1.4. Voraussetzungen

Bevor Sie mit der Bestellabwicklung beginnen können, müssen zunächst einige grundlegende Voraussetzungen erfüllt sein. Sie benötigen für die Bestellabwicklung grundsätzlich folgendes:

- Zugang zum Onventis Supplier Portal: Über das Onventis Supplier Portal erhalten Sie Zugang zum Lieferanten-Account ihres Kunden. Über das Onventis Supplier Portal pflegen Sie zentral Ihre Organisations-Stammdaten, verwalten Ihre Benutzer und können weitere Lieferanten-Accounts von neuen Kunden anlegen. Sie melden sich mit einem zentralen Login (E-Mail-Adresse) im Onventis Supplier Portal an und können von dort alle verknüpften Lieferanten-Accounts öffnen. Sollten Sie noch keinen Zugang zum Onventis Supplier Portal bzw. noch über keinen Lieferanten-Account verfügen, wenden Sie sich hierzu bitte an Ihren Kunden, damit dieser die Registrierung für Sie vornehmen kann.
- Lieferanten-Account: Über das Onventis Supplier Portal öffnen Sie Ihren Lieferanten-Account. Dieser ist Ihr eigener Bereich in Onventis Buyer, der Ihnen u.a. ermöglicht Aufträge zu bearbeiten und Kataloge hochzuladen.
- Zugangsdaten: Um sich im Onventis Supplier Portal anzumelden und darüber Ihren Lieferanten-Account öffnen zu können, benötigen Sie die entsprechenden Anmeldedaten. Sollten Ihnen diese nicht vorliegen, können Sie sich diese von Ihrem Kunden jederzeit (erneut) zusenden lassen. Vergleiche Kapitel 1.5 Registrierung im Onventis Supplier Portal.

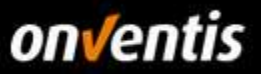

Des Weiteren können Sie auch die Funktion "Passwort zurücksetzen" nutzen, die Sie direkt über die Anmeldemaske erreichen können. Geben Sie dort Ihre E-Mail-Adresse an. In der Folge werden Sie eine E-Mail mit einem Link für das Zurücksetzen des Passworts erhalten.

# 1.5. Registrierung im Onventis Supplier Portal

Nach Erstellung eines Lieferantenkontos durch Ihren Kunden erhalten Sie eine E-Mail zugesendet, die einen Link zur Registrierung im Onventis Supplier Portal enthält. Um einen Kunden zu ihrem Portal hinzuzufügen oder um Ihr Unternehmen neu im Portal zu registrieren wählen Sie den Link "Klicken Sie hier". Sie werden zum Onventis Supplier Portal weitergeleitet. Hier können Sie sich in vier einfachen Schritten als Unternehmen im Onventis Supplier Portal registrieren oder mit einem bestehenden Zugang einloggen und das neue Lieferantenkonto verknüpfen.

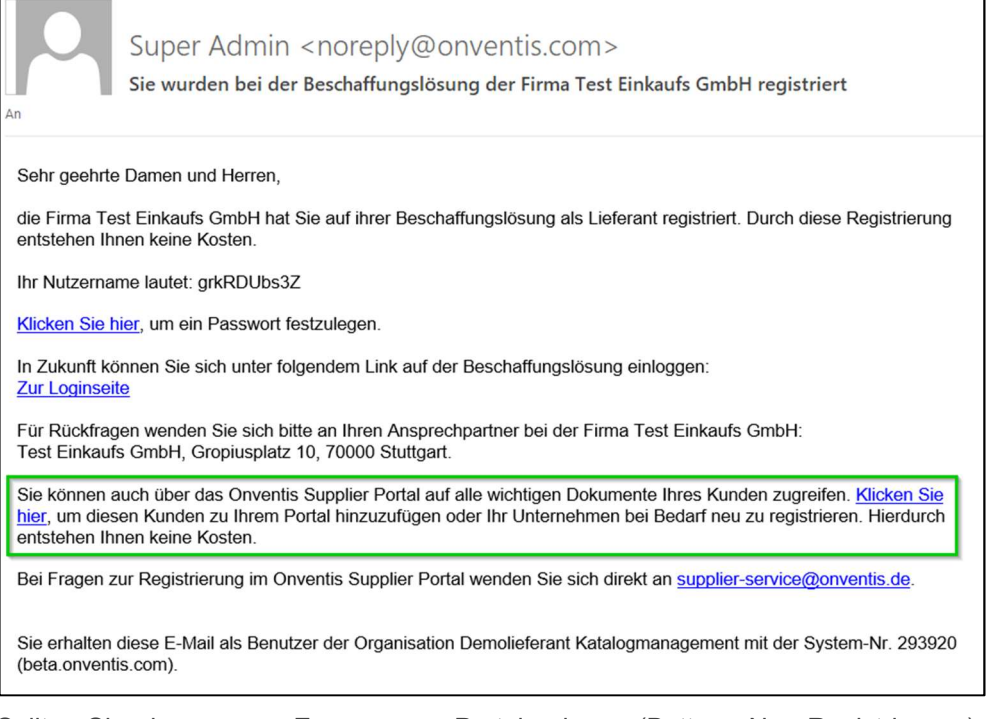

Sollten Sie einen neuen Zugang zum Portal anlegen (Button <Neu Registrieren>), so werden Sie automatisch identifiziert und in den Registrierungsschritt 2 "Persönliche Daten" weitergeleitet.

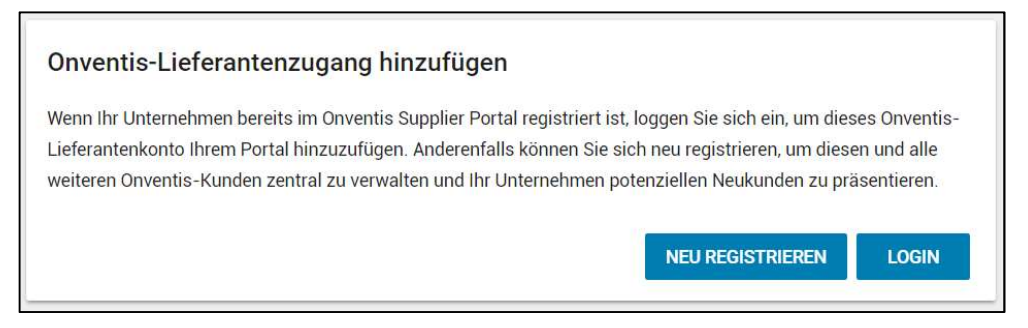

In Schritt 2 der Registrierung, "Persönliche Daten", geben Sie alle relevanten Daten zur Anlage eines persönlichen Benutzerzugangs an. Pflichtfelder sind mit einem Stern (\*) versehen.

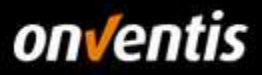

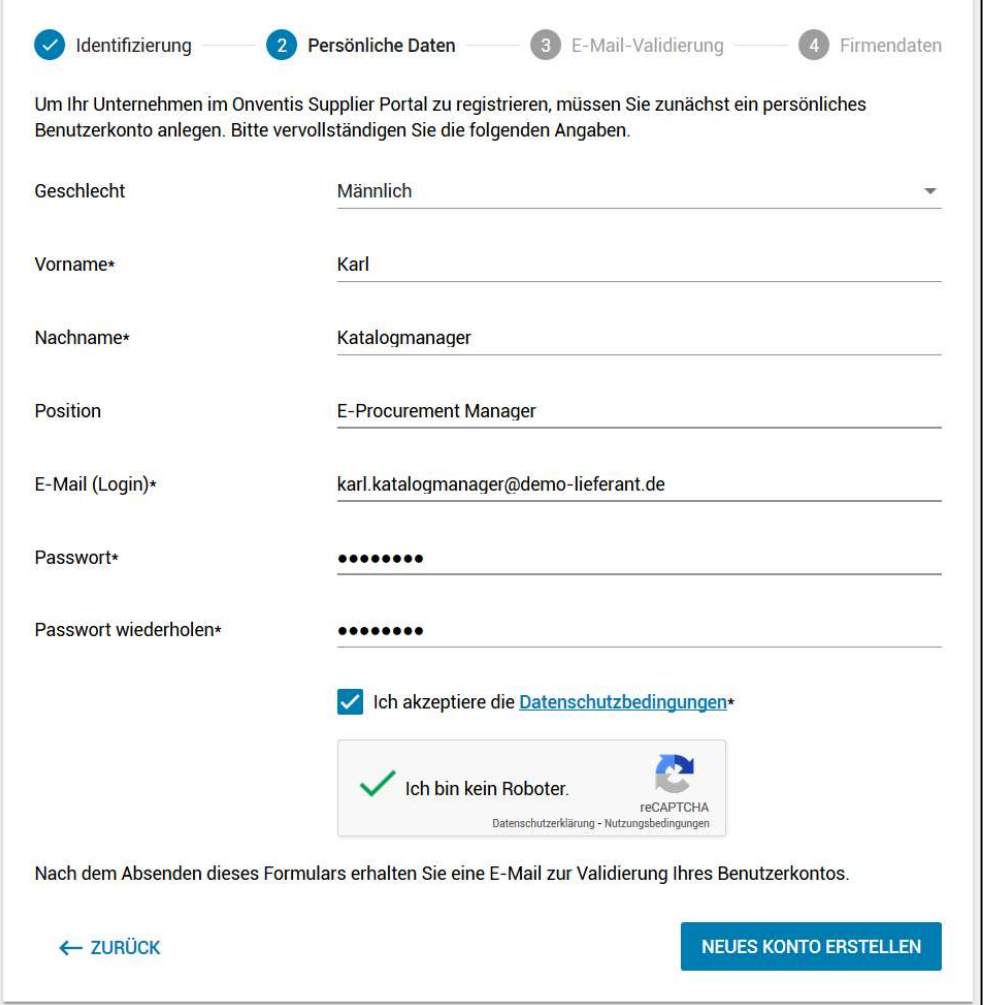

Nach Absenden der Formulardaten über den Button <Neues Konto erstellen> erhalten Sie eine E-Mail an die im Feld E-Mail (Login) eingetragene Adresse.

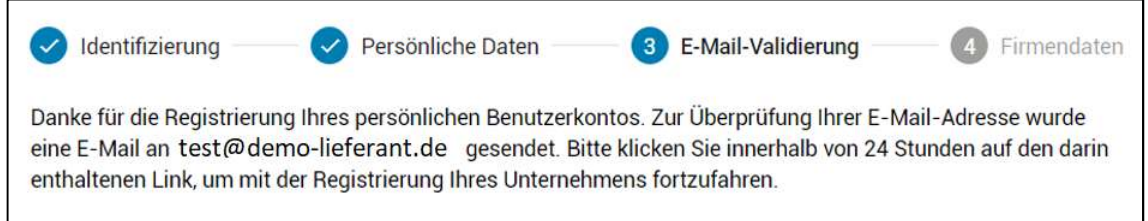

Rufen Sie die Mail in ihrem Postfach auf und bestätigen ihre E-Mail-Adresse durch Klicken des entsprechenden Textlinks "E-Mail-Adresse bestätigen" in der E-Mail.

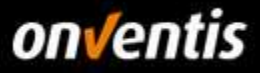

 $\overline{\phantom{a}}$ 

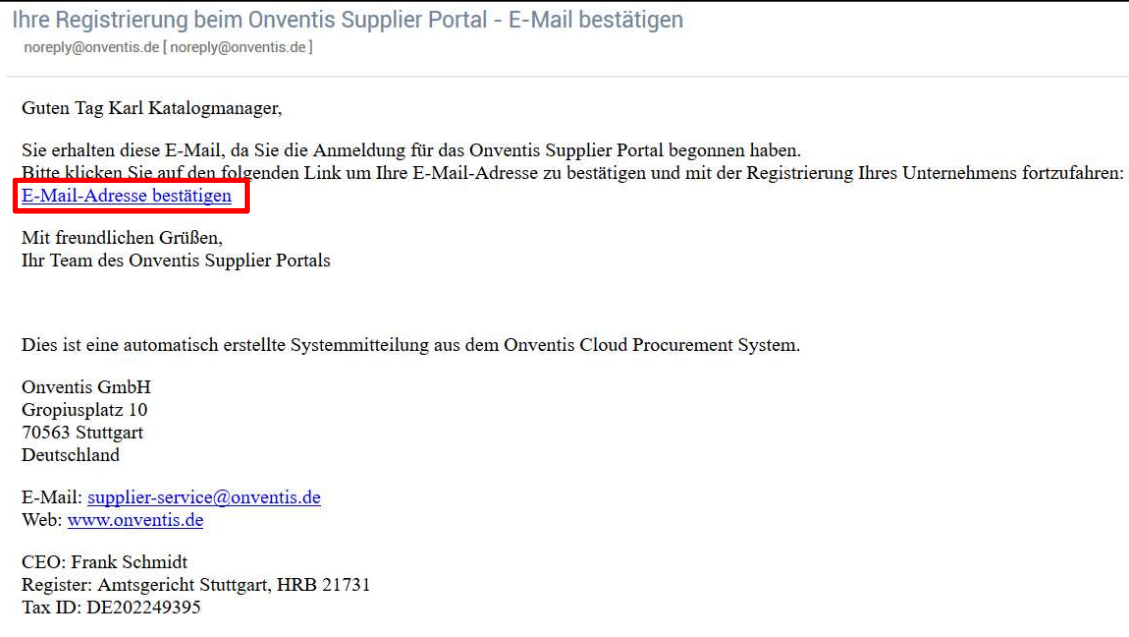

Nachdem Sie den Link "E-Mail-Adresse bestätigen" in der Bestätigungsmail geklickt haben, wird automatisch Schritt 3 der Registrierung "E-Mail-Validierung" in ihrem Browser aufgerufen. Sie erhalten die Bestätigung, dass die E-Mail-Adresse validiert wurde. Über den Button <Weiter> gelangen sie zum nächsten Schritt der Registrierung.

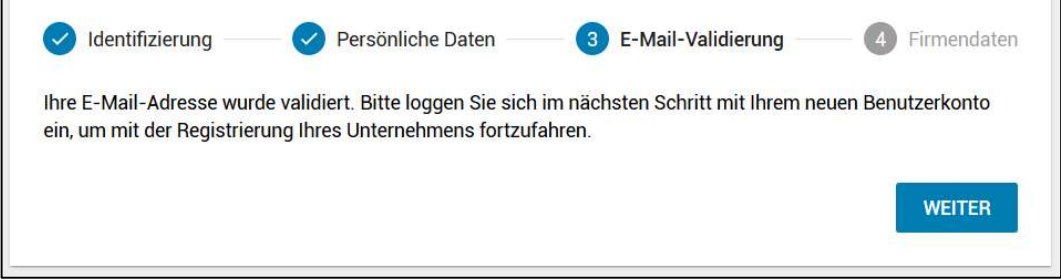

In einem Zwischenschritt werden sie aufgefordert sich mit der zuvor validierten E-Mail-Adresse und dem in Schritt 1 festgelegten Passwort zu authentifizieren.

Г

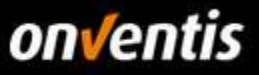

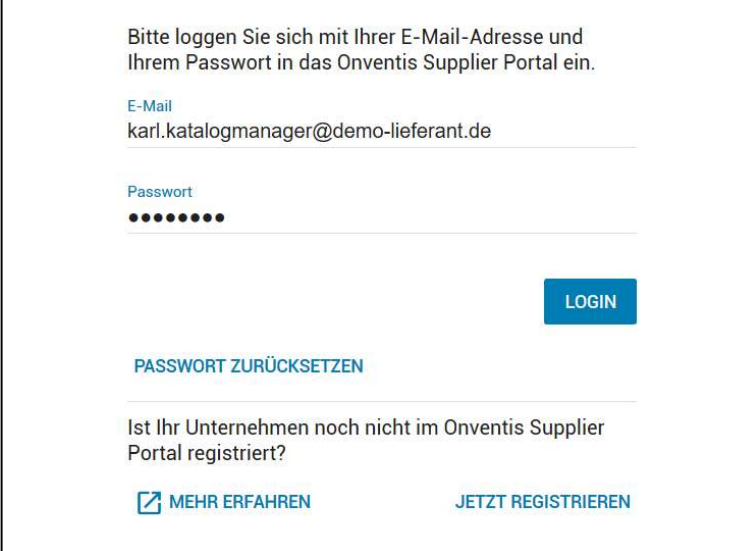

In Schritt 4, "Firmendaten", geben sie die Firmenbezeichnung, die Firmenadresse und weitere Daten über Ihre Firma ein. Bei der Eingabe der Umsatzsteuer-Identifikationsnummer (engl: VAT) erfolgt eine Überprüfung, ob diese Nummer bereits im MIAS (Mehrwertsteuer-Informationsaustauschsystem) registriert ist und es wird eine automatische Duplikats-Prüfung der im Portal registrierten Nutzer durchgeführt.

Sollte sich im Onventis Netzwerk bereits ein Unternehmen mit dieser Nummer registriert haben, dann kann das Unternehmen nicht hinzugefügt werden. Sie erhalten am Eingabefeld einen Hinweis:

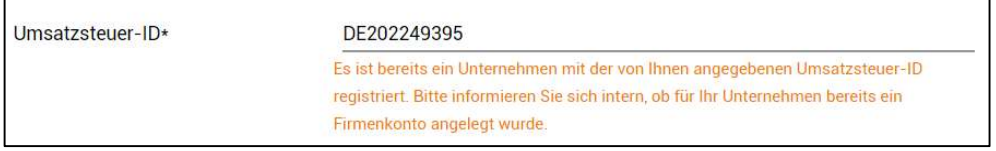

Sollten Sie die Registrierung hier trotzdem über den Button <Registrierung abschliessen> weiterführen, erhalten Sie über den folgenden Dialog die Möglichkeit den Administrator des bestehenden Unternehmenskontos per Nachricht zu kontaktieren:

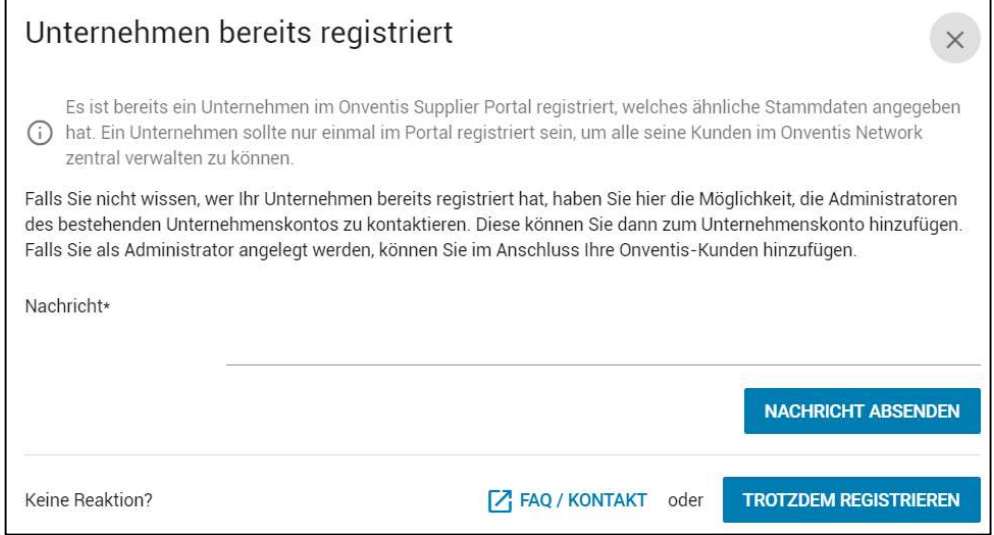

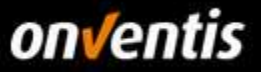

Bestätigen Sie noch die Allgemeinen Nutzungs- und Geschäftsbedingungen und schließen sie die Registrierung durch den entsprechenden Button ab.

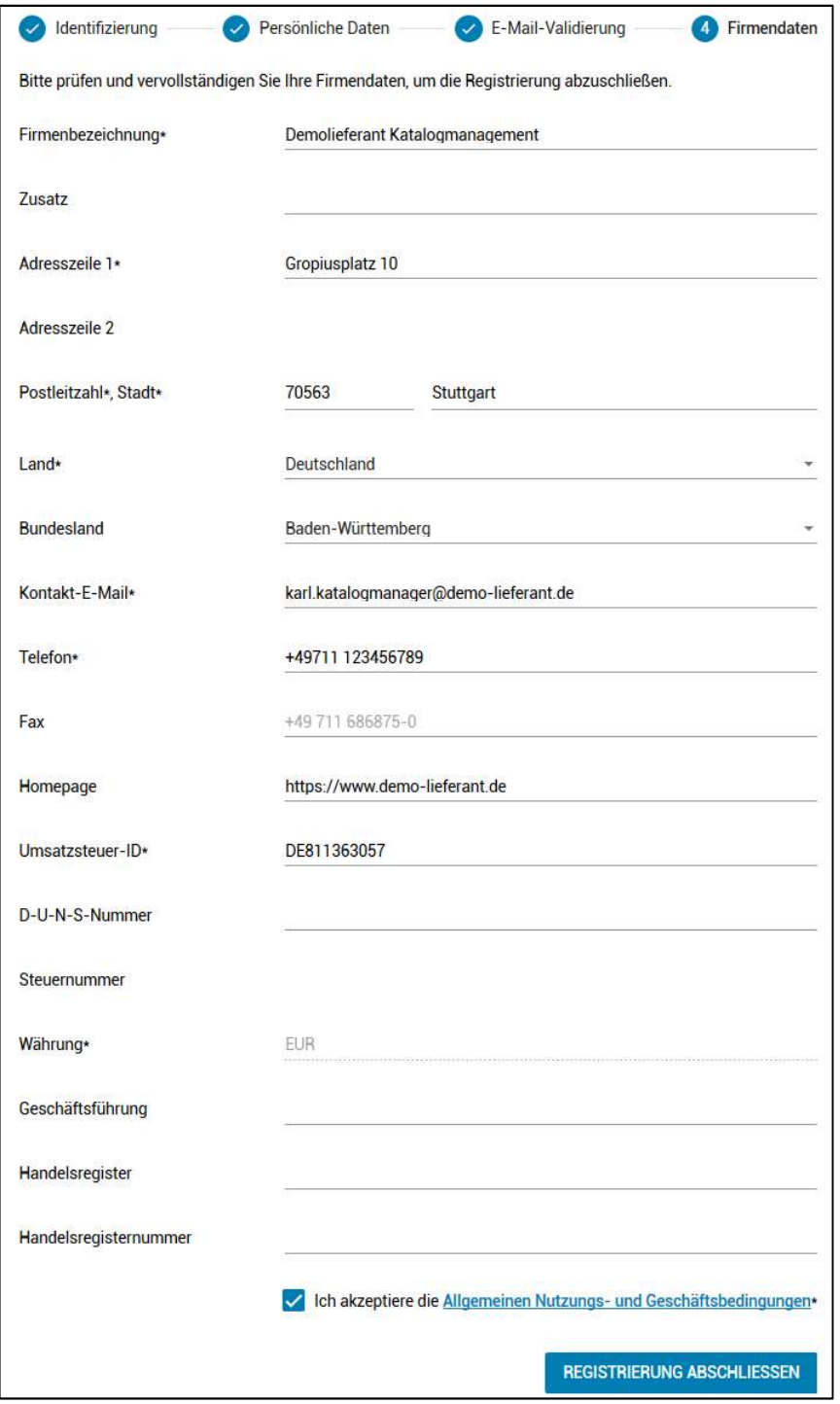

Nach Abschluss der Registrierung erhalten Sie eine Bestätigung per E-Mail zugesendet. Sie sind nun offiziell Teil des Onventis Networks. In den nächsten Schritten können Sie weitere Benutzer in ihrem Unternehmen anlegen und diesen Zugriff auf das Supplier Portal geben. Lieferantenkonten von weiteren Bestandskunden können Sie über die Kundenverwaltung verknüpfen und diese Ihren Mitarbeiter zuordnen. Zudem können Sie nun mit der

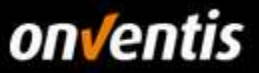

# Pflege Ihres Lieferantenprofils starten und dieses mit interessanten Informationen über Ihr Unternehmen anreichern.

Ihre Registrierung beim Onventis Supplier Portal - Nächste Schritte Guten Tag Karl Katalogmanager, Sie haben Ihr Unternehmen erfolgreich im Onventis Supplier Portal registriert. Damit sind Sie offiziell Teil des Onventis Networks. Melden Sie sich ab sofort mit Ihrer E-Mail-Adresse als zentralem Login unter https://supplier-beta.onventis.com an, um alle Ihre Onventis-Kunden verwalten zu können. **Schon gewusst?** Sie können jedem Kollegen, der Zugang zu Ihren Kunden erhalten soll, mit wenigen Klicks den Zugriff über die Benutzerverwaltung ermöglichen. Im Anschluss können Sie über die Kundenverwaltung Ihre Bestandskunden verknüpfen, im Portal verwalten und Ihren Mitarbeitern zuordnen. **So legen Sie los** Suchen, finden, kontaktieren: Mit dem Onventis Lieferantenprofil erreichen Sie bis zu 550 Einkaufsorganisationen. Lassen Sie sich diese Marktchancen nicht entgehen und nutzen Sie unsere Profil-Funktionen: Jetzt Ihr Profil anlegen Mit freundlichen Grüßen. Ihr Team des Onventis Supplier Portals Dies ist eine automatisch erstellte Systemmitteilung aus dem Onventis Cloud Procurement System. **Onventis GmbH** Gropiusplatz 10 70563 Stuttgart Deutschland E-Mail: supplier-service@onventis.de Web: www.onventis.de CEO: Frank Schmidt Register: Amtsgericht Stuttgart, HRB 21731 Tax ID: DE202249395

# Login in das Onventis Supplier Portal und öffnen Ihres Lieferantenkontos

Der Login in das Onventis Supplier Portal findet für alle Benutzer der Plattform über eine zentrale Einstiegsseite statt: https://supplier.onventis.com/

Tipp: Speichern Sie sich diesen Link in Ihrer Favoritenliste, damit Sie den Account jederzeit schnell erreichen können zur Bearbeitung von Aufträgen oder Katalogen.

Durch den Login mit einer E-Mail-Adresse und dem dazugehörigen Passwort ist jeder Benutzer-Zugang eindeutig und jeweils einer Lieferanten-Organisation zugeordnet. Nach erfolgreicher Authentifizierung gelangt der Nutzer auf das Dashboard seines Lieferantenkontos.

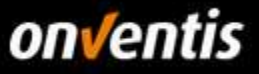

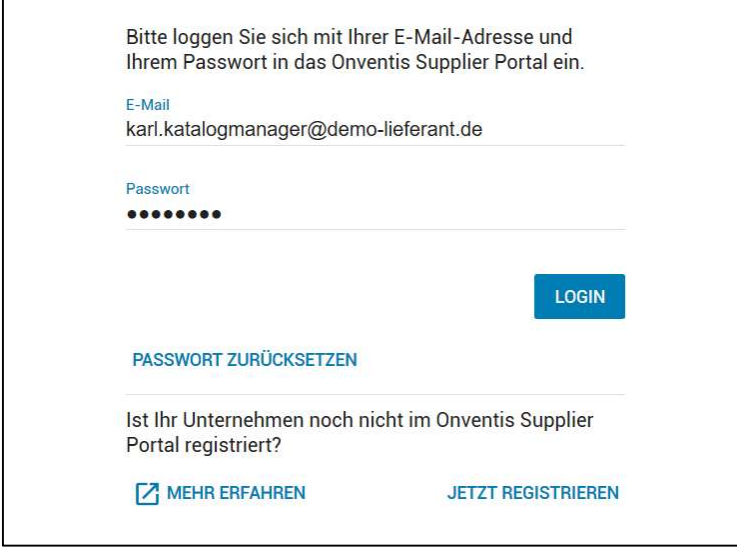

Nach Login in das OSP gelangt der Nutzer zur Portal-Startseite, dem Dashboard. Auf diesem Dashboard erhält jeder Nutzer eine Übersicht aller Kunden, die seinem Nutzer zugeordnet worden sind. Über diese "Kunden-Kacheln" können die Nutzer in das Lieferantenkonto einspringen. Der Nutzer wird dabei automatisch authentifiziert und ohne zusätzlichen Login auf die Startseite des jeweiligen Lieferantenkontos weitergeleitet.

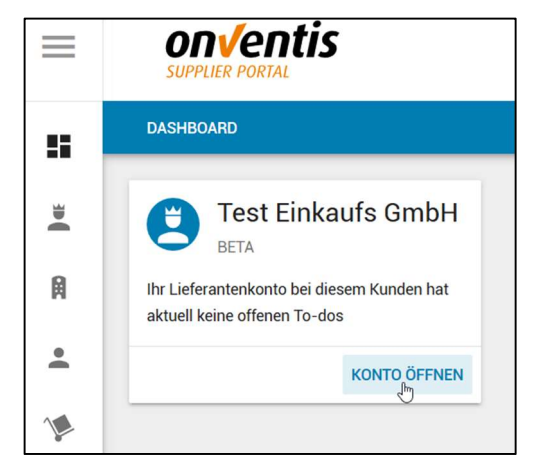

# 1.7. Passwort zurücksetzen

Sollte von den Zugangsdaten das Passwort nicht mehr bekannt sein, kann dieses jederzeit zurückgesetzt werden, indem man auf den Button <Passwort zurücksetzen> im Anmeldefenster klickt.

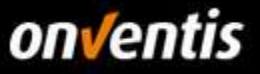

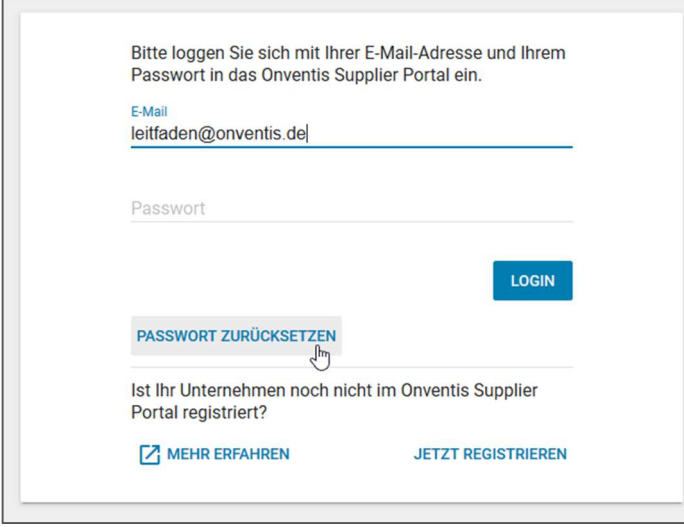

Im darauffolgenden Dialog kann die E-Mail-Adresse eingegeben werden, mit welcher man sich im Portal anmelden möchte.

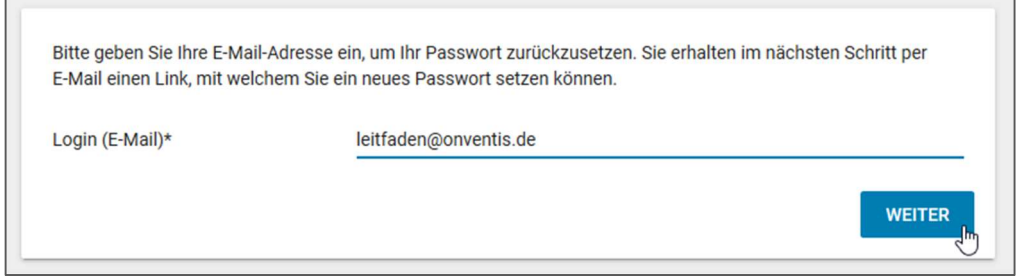

Ist diese E-Mail-Adresse bekannt, wird eine E-Mail an diese Adresse versendet, die einen Link enthält. Per Klick auf den Link in der entsprechenden E-Mail kann dann das Passwort zurückgesetzt werden.

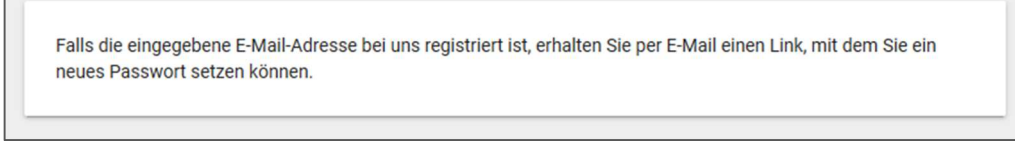

 $\Gamma$ 

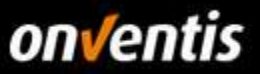

# 2. Auftragsabwicklung

Im folgenden Kapitel folgt ein Überblick über die einzelnen Schritte der Auftragsabwicklung: das Erstellen und Versenden einer Auftragsbestätigung, eines Lieferscheins und / oder das Erstellen eines Leistungsnachweises.

Der Bestellabwicklungsprozess kann verschiedene Prozessschritte beinhalten. Diese werden in der Spalte "Status" in der Übersicht der Aufträge angezeigt. Je nach individuell definiertem Bestellabwicklungsprozess, können hier auch nur einzelne Prozessschritte auftreten. Folgende Prozessschritte sind möglich:

- BE: Bestellung
- AB: Auftragsbestätigung
- LI: Lieferschein
- LN: Leistungsnachweis
- WE: Wareneingang
- RI: Rechnungsinformation
- GA: Gutschriftanzeige

Jeder Prozessschritt kann einen speziellen Status einnehmen:

- Dunkelblau: Prozessschritt erledigt
- Hellblau: Prozessschritt muss von dem Kunden erledigt werden
- Orange: Prozessschritt muss selbst erledigt werden

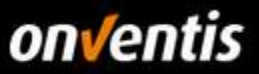

### Übersicht der Aufträge  $2.1.$

In Ihrem Dashboard finden Sie die verschiedenen Widgets. Unter anderem die "To-do-Liste". Sehen Sie diese Widgets nicht, fügen Sie diese bitte über den Button <+> unten rechts am Rand des Bildschirmes hinzu.

Onventis empfiehlt, allen Benutzern das Anlegen eines eigenen Dashboards nahezulegen. Jeder Benutzer muss die Einstellungen individuell vornehmen.

Folgende Übersicht soll die Möglichkeiten der einzelnen Widgets des Dashboards aufzeigen:

- o News und Mitteilungen
	- o Interne Mitteilungen an die Benutzer mit Relevanz zur Plattform oder weiteren internen organisatorischen Vorgängen bzw. Ereignissen
	- o Einbinden von Leitfäden für interne Benutzer und Lieferanten
	- o Einbinden von weiteren wichtigen Informationen wie Einkaufsbedingungen, Nutzungsbedingungen, etc.
- o To-do-Liste
	- o Shortcuts zu wichtigen prozessualen Vorgängen wie z.B. Genehmigungen, freizugebende Konditionen, Bestätigung von Auftragsänderungen oder Wareneingängen, etc.
	- o Steigerung der Effizienz da die Prozesse schneller und eingegrenzt auf die zu bearbeitenden Vorgänge reduziert bearbeitet werden können
- o Termine und Fristen
	- o Schnelle Übersicht über alle überfälligen Vorgänge
- o Zuletzt geöffnete Dokumente
	- o Shortcut auf die Vorgänge und Konfigurationen, die man zuletzt bearbeitet hat
	- o Steigerung der Effizienz durch schnelles Zurückfinden zu den zuletzt bearbeiteten Themen
- o RSS-Feeds
	- o Möglichkeit der Einbindung externer Informationsquellen für eine schnelle Marktanalyse
- o Reports
	- o Möglichkeit eines schnellen Überblicks über einkaufsrelevante Kennzahlen
	- o Kann mehrfach eingebunden werden mit jeweils anderen Reports

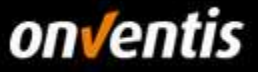

In der "To-do-Liste" finden Sie alle gefilterten Aufträge von dem jeweiligen Kunden, die einer Bestätigung bedürfen, Informationsauskünfte oder Angebote, die es zu bearbeiten gilt. In einem weiterem Widget sind ebenfalls Termine und Fristen zu sehen.

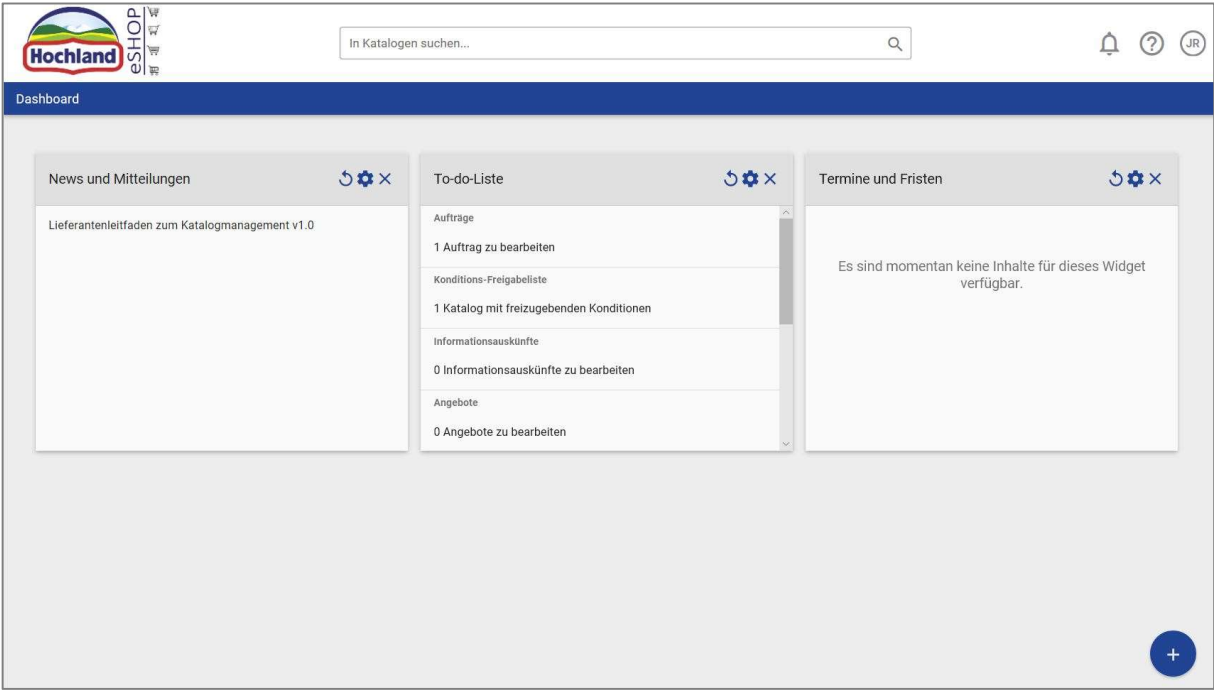

Abb. 1: Dashboard - Widgets

Um die Aufträge zu bearbeiten, gehen Sie über die "To-do-Liste" in die "Aufträge". Per Klick auf den Link der zu bearbeitenden Aufträge werden Sie in die Auftragsliste weitergeleitet. Es werden Ihnen vorgefiltert alle zu bearbeitenden Aufträge angezeigt.

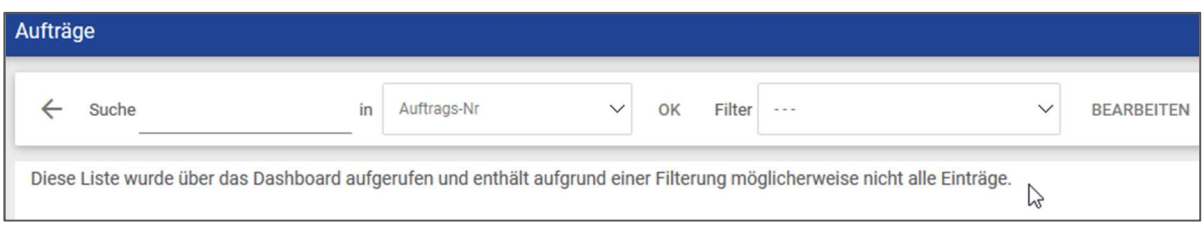

Abb. 2: Filter zu bearbeitende Aufträge

Um die vollständige Auftragsliste aufzurufen, gehen Sie alternativ über "Auftragsabwicklung / Aufträge"

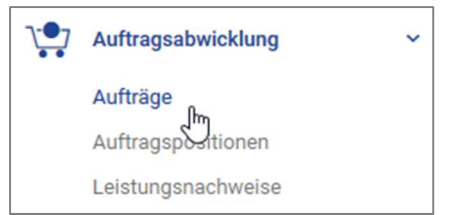

Abb. 3: Auftragsabwicklung

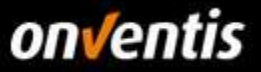

In der "Auftragsliste" kann über eine Dropdown-Liste ausgewählt werden, in welchem Feld gesucht werden soll, voreingestellt ist die Auftragsnummer. Zusätzlich kann über die <Filter>-Option nach verschiedenen Kriterien gefiltert werden.

| Aufträge |                                                     |  |                             |                                       |                                                                               |                                                                                         |            |       |                |              |                   |
|----------|-----------------------------------------------------|--|-----------------------------|---------------------------------------|-------------------------------------------------------------------------------|-----------------------------------------------------------------------------------------|------------|-------|----------------|--------------|-------------------|
| ←        | $\checkmark$<br>OK<br>in<br>Auftrags-Nr<br>Suche    |  | Filter                      | <b>Service</b><br>Nicht abgeschlossen | EXPORT<br>$\ddot{\phantom{1}}$<br>$\overrightarrow{\mathbf{x}}$<br>BEARBEITEN |                                                                                         |            |       |                |              |                   |
|          | 11 Einträge / pro Seite: 10 20 30 50 80 100         |  |                             |                                       |                                                                               | Aktion notwendig<br>Auftrag zu bestätigen<br>Lieferschein zu erstellen<br>Abgeschlossen |            |       |                |              |                   |
| Nr.      | Titel                                               |  | Kunde                       |                                       |                                                                               | Storniert durch Kunde<br>Abgelehnt                                                      | I-Nr.      |       | Bestelldatum w | Summe        | <b>Status</b>     |
| 000018   | <b>Bestellung Mobile Device</b><br>4 Position(en)   |  | Hochland SE.<br>Heimenkirch |                                       |                                                                               | Leistungsnachweis zu erstellen<br>(Hochland Deutschland GmbH, Heimenkirch)              |            | 50011 | 29.01.2019     | 4,428,49 EUR | BE<br>AB WE       |
| 000017   | Bestellung Reparatur Mobiltelefon<br>2 Position(en) |  | Hochland SE,<br>Heimenkirch |                                       |                                                                               | (Hochland Deutschland GmbH, Heimenkirch)                                                | 4200000012 |       | 29.01.2019     | 722,70 EUR   | BE<br><b>B</b> LN |

Abb. 4: Filter Auftragssuche

Hat der Kunde eine neue Bestellung ausgeführt, werden Sie per E-Mail und Systemmeldung benachrichtigt. Es besteht die Möglichkeit, sich über einen Link innerhalb dieser E-Mail direkt in die Bestellung einzuloggen oder über Ihre Anmeldung in Ihrem jeweiligen Account über die o.g. Wege in den Auftrag zu gelangen.

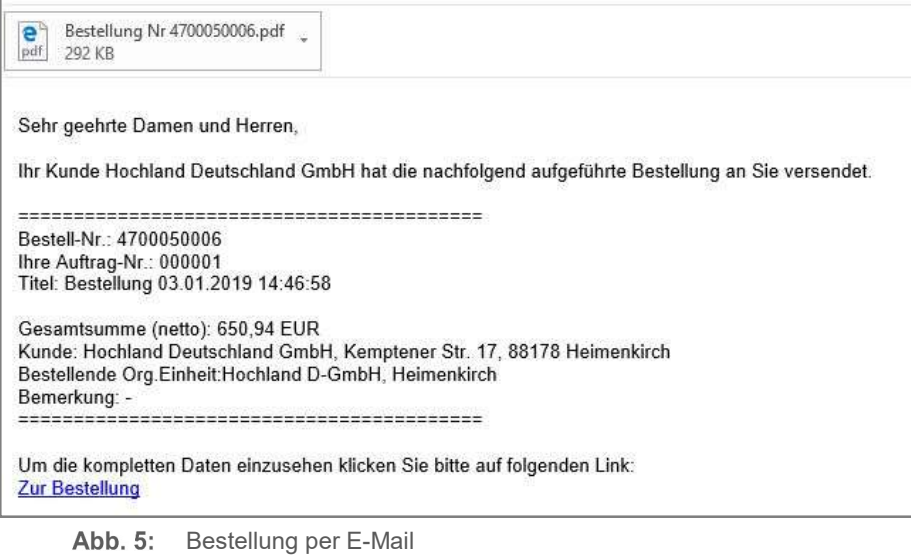

Je nach Einstellung des Kunden kann an der E-Mail zum Auftragseingang eine PDF-Datei, eine XML-Datei oder eine Excel-Datei angehängt sein. Werden oben gelistete Anhänge gewünscht, bitte den Kunden darüber informieren! Wenn Sie eine direkte Integration per EDI wünschen, finden sie unter 3. Technische Anbindungen weiterführende Informationen.

# 2.2. Auftrag bestätigen

Um den Auftrag zu bestätigen, klicken Sie die Bestellnummer oder den Titel der Bestellung an, welche Sie bearbeiten möchten. So gelangen Sie in die Auftragsbearbeitung.

Ist der Auftrag geöffnet, sind im Karteireiter <Basisdaten> die wichtigsten Daten zur Bestellung zu sehen. Im Reiter <Positionen> ist eine Auflistung der einzelnen Auftragspositionen zu sehen. Es besteht die Möglichkeit den

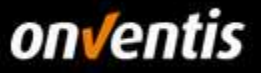

Liefertermin, die Bestellmenge und den Preis (bei Freitextpositionen) der einzelnen Positionen zu ändern. Sie können zusätzliche Positionen hinzufügen über den Button <Freitextpositionen>, sofern Ihr Kunde dies gestattet.

| $\leftarrow$    | 1000<br>$\odot$<br>$\circ$<br>SPEICHERN UND SCHLIEßEN<br>$\mathbb{R}$<br>$\leq$<br>> 51                                | AKTION V |                            |                                          |                                           |                            |                 |
|-----------------|----------------------------------------------------------------------------------------------------|----------|----------------------------|------------------------------------------|-------------------------------------------|----------------------------|-----------------|
|                 | Um die Auftragsbestätigung an den Kunden zu senden, klicken Sie auf Aktion > Auftrag bestätigen.                       |          |                            |                                          |                                           |                            |                 |
| Basisdaten      | Positionen (5)                                                                                                    |          |                            |                                          |                                           |                            |                 |
| Positionsliste  |                                                                                                    |          |                            |                                          |                                           |                            |                 |
|                 | 5 Einträge / pro Seite: 10 20 30 50 80 100                                                                             |          |                            |                                          |                                           |                            |                 |
| Pos.            | Artikel                                                                                                    | Menge    | Einzelpreis                |                                          | Gesamtpreis Lieferadresse                 | Liefertermin               | Status          |
| 10 <sup>1</sup> | Größe 41 (Kurzbeschreibung der Variante)<br>Artikel-Nr.: 123457.2<br>Dies ist die bestellbare Ar                       | 1 Paar   | 41.00 EUR<br>pro 1 Paar    | 41.00 EUR<br>(+19,00% MwSt.) Heimenkirch | Hochland Deutschland GmbH,                | 18.02.2019<br>(dd.mm.yyyy) | Nicht bestätigt |
|                 | Größe 40 (Kurzbeschreibung der Variante)<br>Artikel-Nr.: 123457.1<br>Dies ist die bestellbare Ar                       | Pagr     | 40,00 EUR<br>pro 1 Paar    | 40.00 EUR<br>(+19,00% MwSt.) Heimenkirch | Hochland Deutschland GmbH.                | 18.02.2019<br>(dd.mm.yyyy) | Nicht bestätigt |
|                 | Größe 42 (Kurzbeschreibung der Variante)<br>Artikel-Nr.: 123457.3<br>Dies ist die bestellbare Ar                       | 3 Paar   | 42.00 EUR<br>pro 1 Paar    | 126.00 EUR<br>(+19.00% MwSt.)            | Hochland Deutschland GmbH.<br>Heimenkirch | 18.02.2019<br>(dd.mm.yyyy) | Nicht bestätigt |
|                 | Größe 40 (Kurzbeschreibung der Variante)<br>Artikel-Nr.: 123457.1<br>Dien ist die bestellbare Ar                       | 1 Paar   | 40.00 EUR<br>pro 1 Paar    | 40.00 EUR<br>(+19,00% MwSt.)             | Hochland Deutschland GmbH.<br>Heimenkirch | 18.02.2019<br>(dd.mm.yyyy) | Nicht bestätigt |
|                 | Artikel mit Mindestbestellmenge, Bestellintervall und Preismenge<br>Artikel-Nr.: 111222<br>Dies ist die Langbeschreibu | 25 Stück | 10.00 EUR<br>pro 100 Stück | 2.50 EUR<br>(+19,00% MwSt.)              | Hochland Deutschland GmbH,<br>Heimenkirch | 18.02.2019<br>(dd.mm.yyyy) | Nicht bestätigt |

Abb. 6: Positionen der Bestellung

Bestätigen Sie Ihren Auftrag über "Aktion/ Auftrag bestätigen", sofern Sie den Auftrag ohne Änderungen bestätigen möchten. Die Auftragsbestätigung wird dann an den Kunden gesendet.

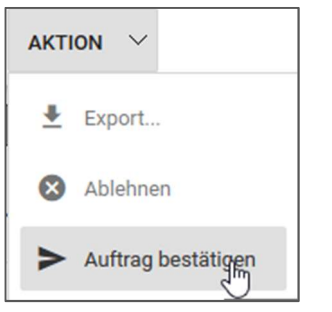

"Aktion/Auftrag bestätigen" Abb. 7:

Haben Sie die Auftragsliste über das To-do-Liste-Widget betreten, ist dieser Auftrag nun zunächst nicht mehr in der Ansicht, da diese Liste vorgefiltert ist. Um alle Aufträge zu sehen,

In der Übersicht der Aufträge wird nun der "AB"-Schritt blau. Der WE bleibt bis zur Buchung des Kunden in hellblau. Dies ist der ausstehende Schritt auf Kundenseite.

| 000031 | Bestellung Mobile Device u. Zubehör neue MA<br>4 Position(en) | Hochland SE,<br>Heimenkirch<br>(Hochland Deutschland GmbH, Heimenkirch) | 4700050016 | 01.02.2019 | 3.899,13 EUR BE AB WE | Neue Auftragsänderung |
|--------|---------------------------------------------------------------|-------------------------------------------------------------------------|------------|------------|-----------------------|-----------------------|
|        |                                                               |                                                                         |            |            |                       |                       |

Abb. 8: Status Bestellung

Der Kunde kann nun nach Leistungsvereinnahmung den Wareneingang im System verbuchen. Der Status des Auftrages wird in der Übersicht dann mit einem Haken versehen. Sozusagen als "abgeschlossen" markiert.

# 2.3. Auftragsänderung

Möchten Sie nach dem Versand der Auftragsbestätigung eine Änderung durchführen, kann dies über eine Auftragsänderung getan werden. Wenn Sie bei der für die Auftragsbestätigung Positionen anpassen möchten finden Sie eine Beschreibung unter 2.5 Positionen im Auftrag bearbeiten. Öffnen Sie die Aufträge über die

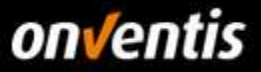

<Auftragsabwicklung> oder über das Widget <To-do-Liste> in Ihrem Dashboard. In der Auftragsliste können Sie rechts bei Aktion <neue Auftragsänderung> klicken und die Auftragsänderung eingeben.

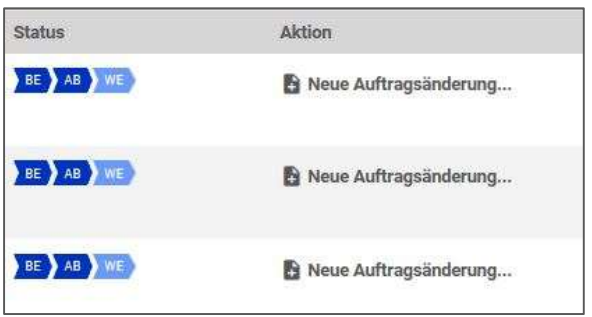

Abb. 9: Neue Auftragsänderung über Auftragsliste

Alternativ können Sie im Auftrag selbst über "Aktion/Neue Auftragsänderung" die Auftragsänderung tätigen. Nachdem dies mit <OK> bestätigt wurde, gelangt man in die Auftragsänderung, wo sowohl die Basisdaten als auch die Positionsdaten geändert werden können.

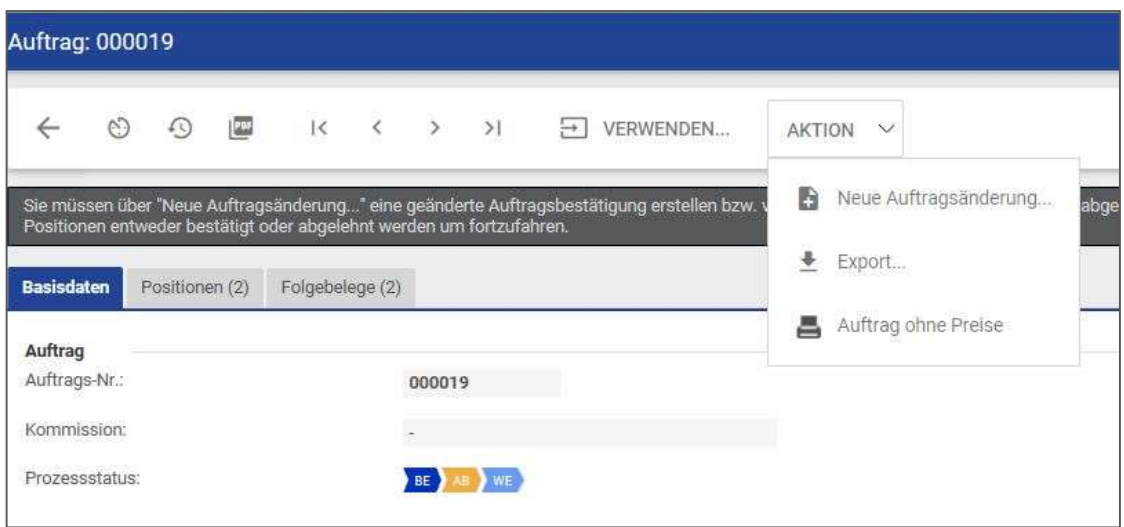

Abb. 10: Neue Auftragsänderung über den Auftrag

Sollen Bemerkungen zur Auftragsänderung hinterlegt werden, so können diese in den <Basisdaten> des Auftrages unter "Sonstiges" als "Externe Bemerkung" oder "Interne Bemerkung" angegeben werden. Interne Bemerkungen kann der Kunde nicht einsehen. Auf Externe Bemerkungen hat der Kunde Zugriff.

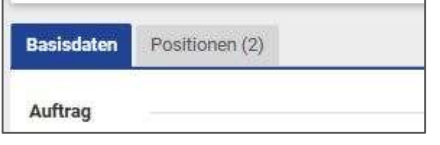

Abb. 11: Basisdaten

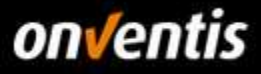

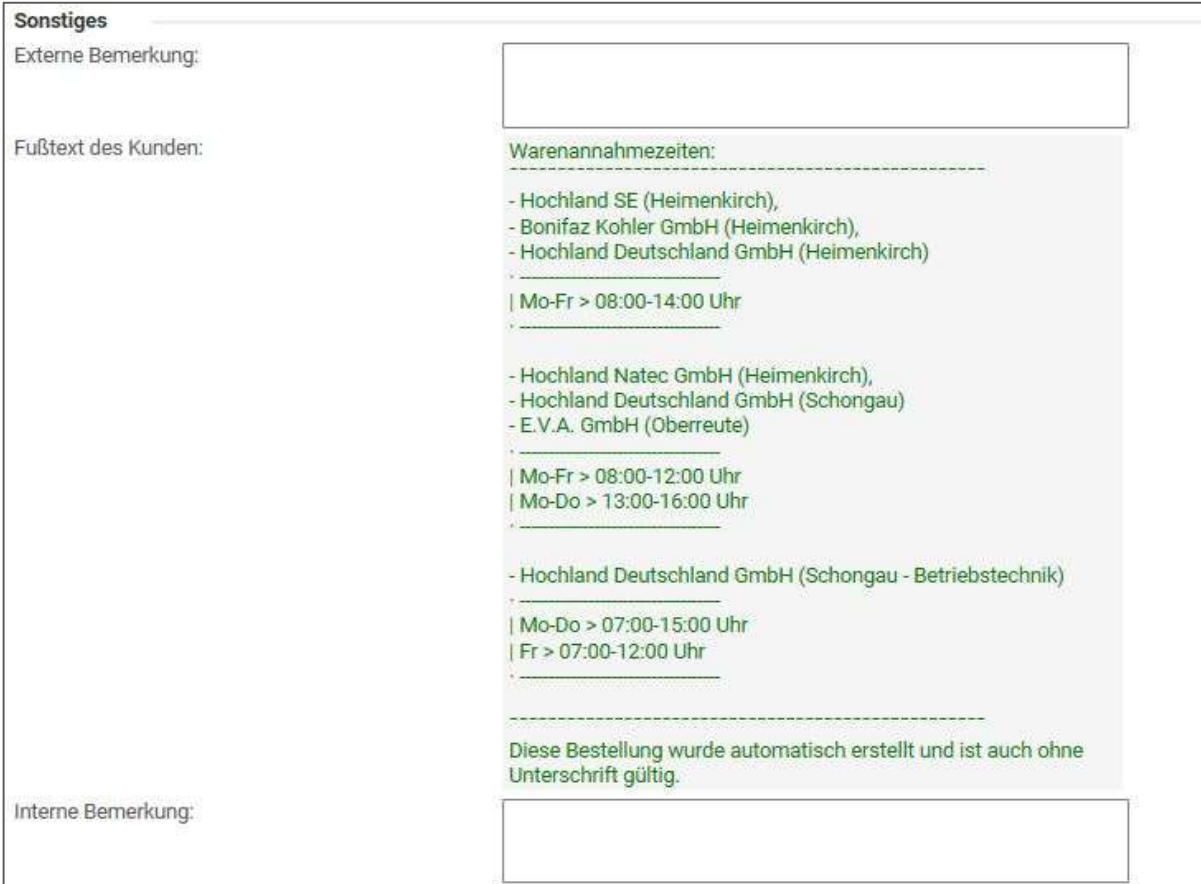

Abb. 12: Externe und interne Bemerkungen

Des Weiteren haben Sie die Möglichkeit, der Bestellung Anhänge hinzuzufügen. Ebenfalls unter "Sonstiges" finden Sie als letzten Punkt Datei(en). Über <Auswahl> können Sie einen Anhang zu der Bestellung hinzufügen.

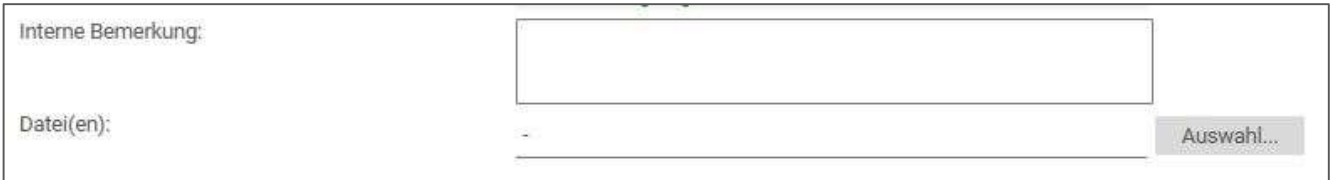

Abb. 13: Datei(en) hinzufügen

Wenn Sie in die Positionsbearbeitung gehen, können Sie je Position externe Bemerkungen und auch interne Bemerkungen hinzufügen.

Positionsbezogene Informationen und Anhänge sollten in der dazugehörigen Auftragsposition ergänzt werden. Über den Reiter <Positionen> sehen Sie die zu dem Auftrag gehörenden Positionen und durch klicken auf die entsprechende Position, der Sie Bemerkungen oder Datei(en) hinzufügen möchten, ist das möglich unter "Sonstiges" am Ende der Position.

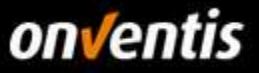

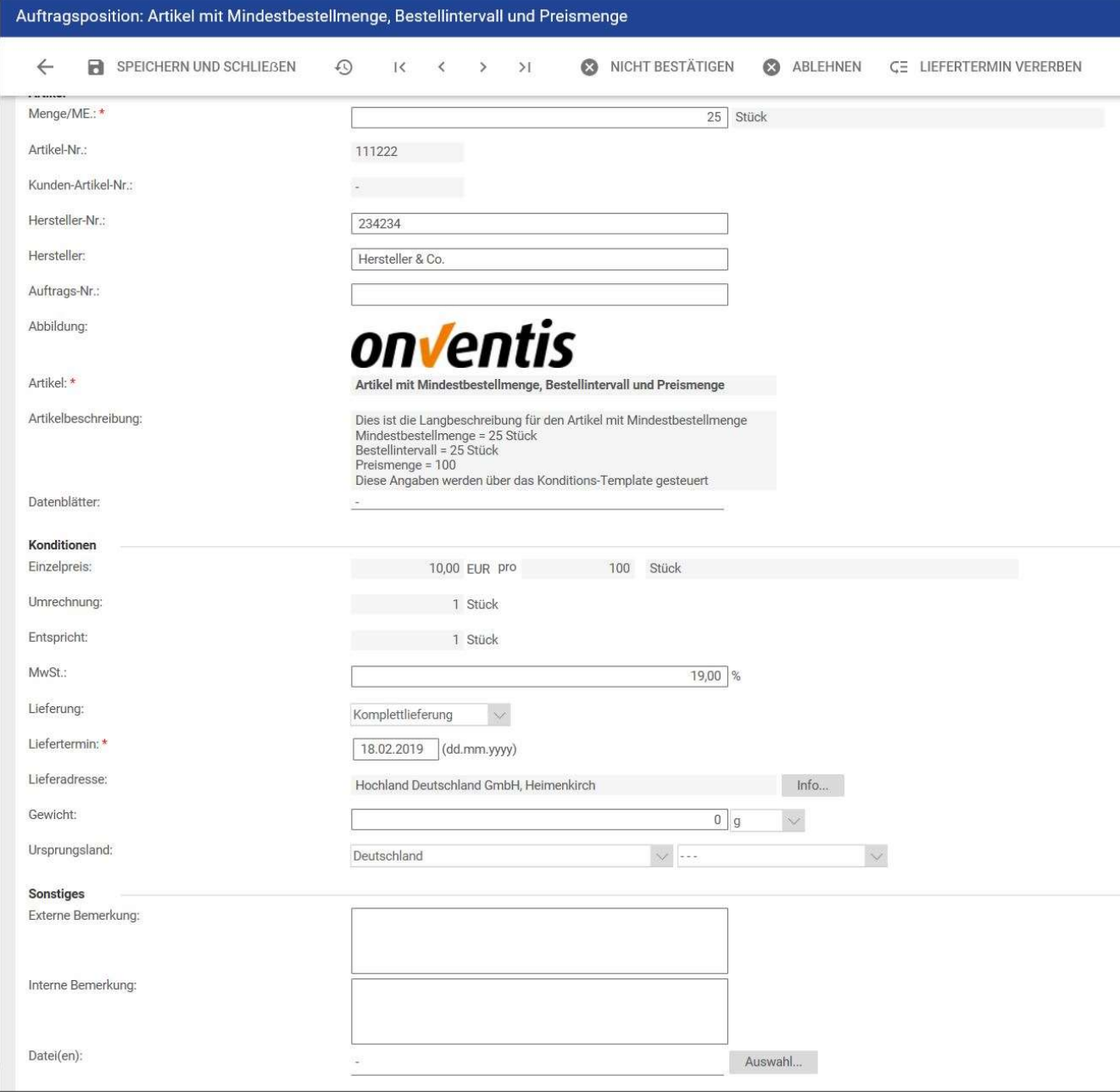

Abb. 14: Auftragsposition Bemerkungen und Datei(en)

Die Auftragsänderung kann über "Aktion/Auftrag bestätigen" an den Kunden geschickt werden. Dieser kann dann die Auftragsänderung bestätigen oder ablehnen. Gibt der Kunde die Bestelländerung frei müssen Sie eine neue Auftragsbestätigung senden (siehe dazu auch Kapitel 2.2 Auftrag bestätigen).

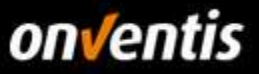

#### $2.4.$ Bestelländerung vom Kunden

Hat der Kunde die Bestellung geändert, erhalten Sie eine E-Mail mit der Information Bestelländerung. In dieser E-Mail sehen Sie dir vom Kunden vorgenommenen Änderungen.

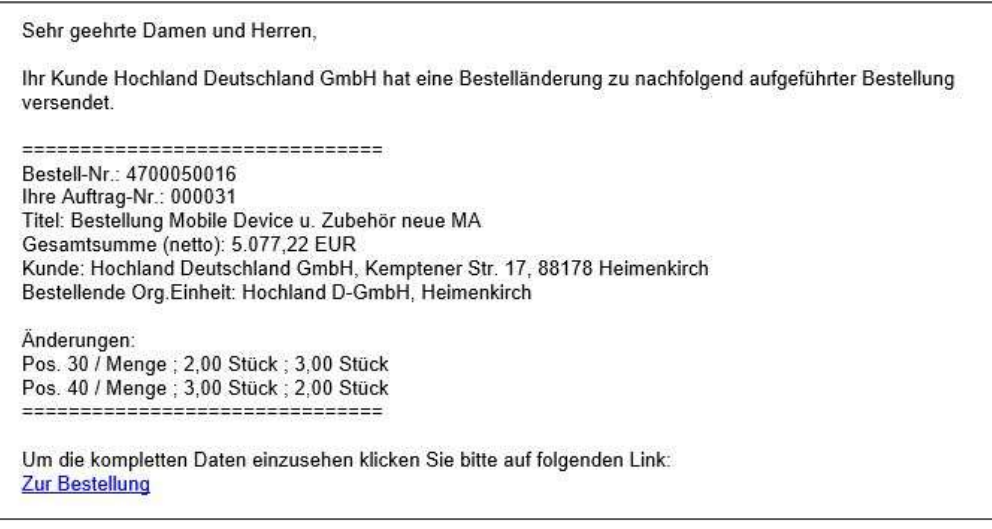

Abb. 15: E-Mail Bestelländerung

Wenn Sie den Auftrag über "Auftragsabwicklung/Aufträge" öffnen, oder über den Link in der E-Mail direkt zur Bestellung gehen, sehen Sie die Änderungen im Auftrag selbst nur über den weiteren Reiter <Folgebelege>. In den Folgebelegen sehen Sie, dass der Kunde eine Bestelländerung vorgenommen hat.

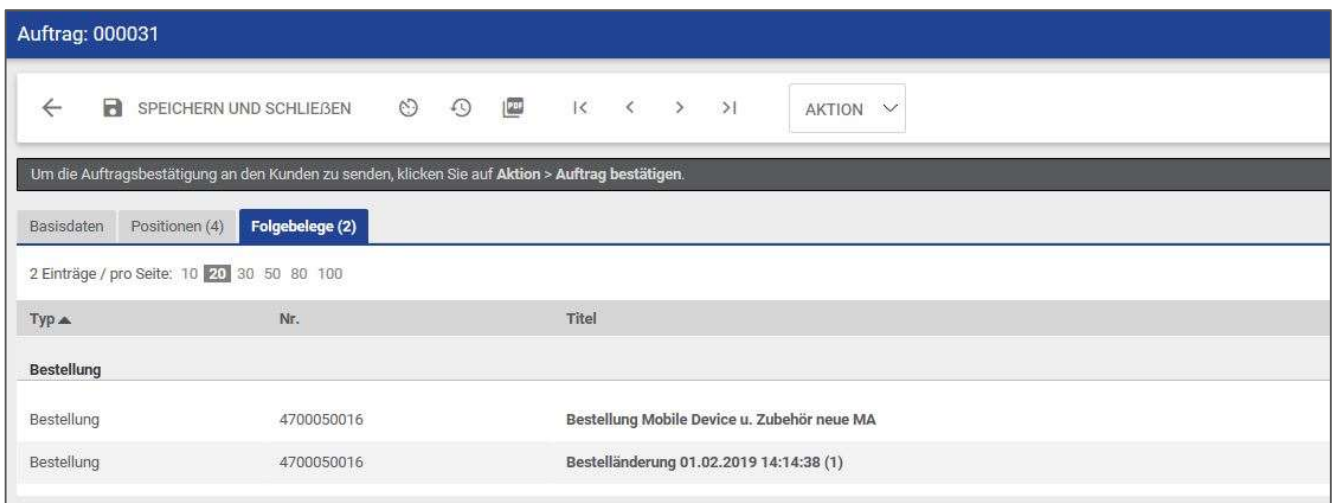

Abb. 16: Bestelländerung Folgebelege

Über "Aktion/Auftrag bestätigen" können Sie den Auftrag bestätigen.

Es besteht die Möglichkeit, dass Sie die Bestelländerung, die vom Kunden getätigt wird, nicht über "Aktion/Auftrag bestätigen" bestätigen müssen.

Sie werden in der Regel dennoch per E-Mail über die vorgenommene Bestelländerung informiert.

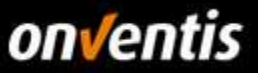

#### $2.5.$ Positionen im Auftrag bearbeiten

Um eine Position der Bestellung vor dem Senden der Auftragsbestätigung zu bearbeiten, öffnen Sie den Auftrag. Sie können dann in dem Reiter "Positionsdaten" einzelne Anpassungen vornehmen. In diesem Fall die Menge und den Liefertermin.

| $\leftarrow$      | $\odot$<br>$\sqrt{2}$<br>$\mathbf{R}$<br>$\circ$<br>SPEICHERN UND SCHLIEßEN<br>$ C \left( 2 \right)$ | AKTION V |                            |                               |                                           |                            |                  |
|-------------------|----------------------------------------------------------------------------------------------------|----------|----------------------------|-------------------------------|-------------------------------------------|----------------------------|------------------|
|                   | Um die Auftragsbestätigung an den Kunden zu senden, klicken Sie auf Aktion > Auftrag bestätigen.     |          |                            |                               |                                           |                            |                  |
| <b>Basisdaten</b> | Positionen (5)                                                                                       |          |                            |                               |                                           |                            |                  |
| Positionsliste    |                                                                                                    |          |                            |                               |                                           |                            |                  |
|                   | 5 Einträge / pro Seite: 10 20 30 50 80 100                                                           |          |                            |                               |                                           |                            |                  |
| Pos.              | Artikel                                                                                              | Menge    | Einzelpreis                |                               | Gesamtpreis Lieferadresse                 | Liefertermin               | Status           |
|                   | Größe 41 (Kurzbeschreibung der Variante)<br>Artikel-Nr.: 123457.2<br>Dies ist die bestellbare Ar     | 1 Paar   | 41.00 FUR<br>pro 1 Paar    | 41.00 EUR<br>(+19,00% MwSt.)  | Hochland Deutschland GmbH.<br>Heimenkirch | 18.02.2019<br>(dd.mm.yyyy) | Nicht bestätigt  |
|                   | Größe 40 (Kurzbeschreibung der Variante)<br>Artikel-Nr.: 123457.1<br>Dies ist die bestellbare Ar     | 1 Page   | 40.00 EUR<br>pro 1 Paar    | 40.00 EUR<br>(+19,00% MwSt.)  | Hochland Deutschland GmbH.<br>Heimenkirch | 18.02.2019<br>(dd.mm.yyyy) | Nicht bestätigt  |
|                   | Größe 42 (Kurzbeschreibung der Variante)<br>Artikel-Nr.: 123457.3<br>Dies ist die bestellbare Ar     | 3 Paar   | 42.00 EUR<br>pro 1 Paar    | 126.00 EUR<br>(+19.00% MwSt.) | Hochland Deutschland GmbH.<br>Heimenkirch | 18.02.2019<br>(dd.mm.yyyy) | Nicht bestätigt  |
|                   | Größe 40 (Kurzbeschreibung der Variante)<br>Artikel-Nr.: 123457.1<br>Dien ist die bestellbare Ar     | 1 Paar   | 40.00 EUR<br>pro 1 Paar    | 40.00 EUR<br>(+19.00% MwSt.)  | Hochland Deutschland GmbH.<br>Heimenkirch | 18.02.2019<br>(dd.mm.yyyy) | Nicht bestätigt  |
|                   | Artikel mit Mindestbestellmenge, Bestellintervall und Preismenge                                     | 25 Stück | 10.00 EUR<br>pro 100 Stück | 2.50 EUR<br>(+19.00% MwSt.)   | Hochland Deutschland GmbH.<br>Heimenkirch | 18.02.2019<br>(dd.mm.yyyy) | Nicht bestättigt |

Abb. 17: Ändern der Positionen

Wenn Sie auf den einzelnen Artikel anklicken, bestehen in der sich öffnenden Maske folgende Optionen:

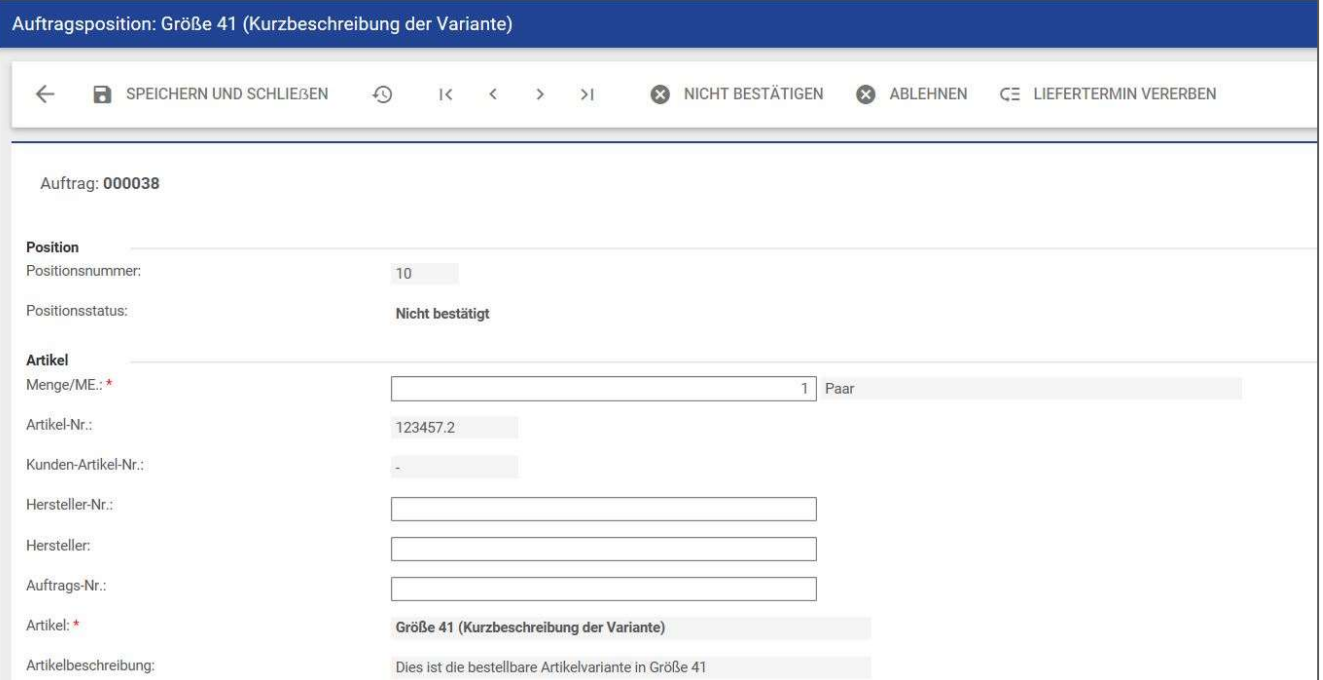

Abb. 18: Positionsbearbeitung

Nicht bestätigen: sollten Sie diesen Artikel nicht liefern können, klicken Sie in der Position auf "Nicht bestätigen". Wenn Sie diesen Gesamtauftrag dann bestätigen wird die entsprechende Position als nicht bestätigt in der Übersicht des Auftrages angezeigt, wenn Sie Ihre Auftragsbestätigung versendet haben.

Ablehnen: wollen Sie diesen Auftrag insgesamt ablehnen, klicken Sie in der Position auf "Ablehnen". Vorher muss jedoch ein Grund für die Ablehnung in der Position eingegeben werden, der auch an den Kunden überstellt

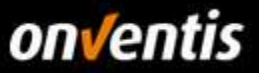

wird über das Feld "Sonstiges / Externe Bemerkung". Die Position erhält dann den Status "Abgelehnt durch Lieferant".

Liefertermin vererben: mit dieser Funktion kann ein angepasster Liefertermin einer Position auf alle weiteren Positionen der Bestellung vererbt werden.

Über die Funktion <Speichern und Schließen> gelangt man zurück in die Positionsliste des Auftrages und sieht den geänderten Status dieser Position:

|                 | Auftrag: 000038                                                                                                    |                         |                         |                              |                                           |                                                    |                               |
|-----------------|----------------------------------------------------------------------------------------------------|-------------------------|-------------------------|------------------------------|-------------------------------------------|----------------------------------------------------|-------------------------------|
| $\leftarrow$    | (CD)<br>$\odot$<br>SPEICHERN UND SCHLIEBEN<br>$\circ$<br>$\vert \langle \vert \rangle \vert \langle \vert \rangle \vert \rangle$ | AKTION V                |                         |                              |                                           |                                                    |                               |
|                 | Um die Auftragsbestätigung an den Kunden zu senden, klicken Sie auf Aktion > Auftrag bestätigen.                                 |                         |                         |                              |                                           |                                                    |                               |
| Basisdaten      | Positionen (5)                                                                                                    |                         |                         |                              |                                           |                                                    |                               |
| Positionsliste  |                                                                                                    |                         |                         |                              |                                           |                                                    |                               |
|                 |                                                                                                    |                         |                         |                              |                                           |                                                    |                               |
|                 | 5 Einträge / pro Selte: 10 20 30 50 80 100                                                                                       |                         |                         |                              |                                           |                                                    |                               |
| Pos.            | Artikel                                                                                                    | Menge                   | Einzelpreis             | Gesamtpreis                  | Lieferadresse                             | Liefertermin                                       | <b>Status</b>                 |
|                 | Größe 41 (Kurzbeschreibung der Variante)<br>Artikel-Nr.: 123457.2<br>Dies ist die bestellbare Ar                                 | 1. Paar                 | 41.00 EUR<br>pro 1 Paar | 41.00 EUR<br>(+19,00% MwSL)  | Hochland Deutschland GmbH.<br>Heimenkirch | 18.02.2019<br>(dd.mm.yyyy)                         | Nicht bestätigt               |
|                 | Größe 40 (Kurzbeschreibung der Variante)<br>Artikel-Nr.: 123457.1<br>Dies ist die bestellbare Ar                                 | 1 Paar                  | 40.00 FUR<br>pro 1 Paar | 40.00 EUR<br>(+19.00% MwSt.) | Hochland Deutschland GmbH,<br>Heimenkirch | 22.02.2019<br>(dd.mm.yyyy)<br>Bestellt: 18.02.2019 | Nicht bestätigt<br>(Geändert) |
|                 | Größe 42 (Kurzbeschreibung der Variante)<br>Artikel-Nr.: 123457.3                                                                | 1 Paar Bestellt: 3 Paar | 42.00 EUR<br>pro 1 Paar | 42.00 EUR<br>(+19,00% MwSt.) | Hochland Deutschland GmbH.<br>Heimenkirch | 21.02.2019<br>(dd,mm.yyyy)<br>Bestellt: 18.02.2019 | Nicht bestätigt<br>(Geändert) |
|                 | Dies ist die bestellbare Ar                                                                                                    |                         |                         |                              |                                           |                                                    |                               |
| 30 <sup>°</sup> | Größe 40 (Kurzbeschreibung der Variante)<br>Artikel-Nr.: 123457.1<br>Dies ist die bestellbare Ar.                                | 1   Paar                | 40,00 EUR<br>pro 1 Paar | 40.00 EUR<br>(+19.00% MwSt.) | Hochland Deutschland GmbH.<br>Heimenkirch | 18.02.2019<br>(dd.mm.yyyy)                         | Nicht bestätigt               |

Abb. 19: Status geänderter Positionen

Über den Menüpunkt "Aktion" haben sie zudem weitere Optionen zur Verfügung:

Export: Hiermit kann eine XML-Datei nach OpenTrans 1.0 des Auftrages exportiert werden, der dann in das ERP-System importiert werden kann.

Ablehnen: Hiermit wird ein Auftrag abgelehnt. Der Kunde wird per E-Mail informiert

Auftrag ohne Preise: hierüber kann eine PDF-Positionsliste generiert werden, die alle Positionen des Auftrags ohne Preise auflistet.

| 一篇<br>∩<br>₩<br>Hochland H<br>眉<br>$\mathbb{Q} \mid \mathbb{R}$ |                                                                                                  | In Katalogen suchen |                          |
|-----------------------------------------------------------------|--------------------------------------------------------------------------------------------------|---------------------|--------------------------|
| Auftrag: 000001                                                 |                                                                                                  |                     |                          |
| $\leftarrow$<br>SPEICHERN UND SCHLIEßEN                         |                                                                                                  |                     | AKTION V                 |
|                                                                 | Um die Auftragsbestätigung an den Kunden zu senden, klicken Sie auf Aktion > Auftrag bestätigen. |                     | ≛<br>Export              |
| Positionen (1)<br><b>Basisdaten</b>                             |                                                                                                  |                     | Q<br>Ablehnen            |
| Auftrag                                                         |                                                                                                  |                     | Auftrag bestätigen<br>⋗  |
| Auftrags-Nr.:                                                   | 000001                                                                                           |                     |                          |
| Kommission:                                                     |                                                                                                  |                     | Auftrag ohne Preise<br>즈 |
| Prozessstatus:                                                  | BE A HE WE                                                                                       |                     |                          |
|                                                                 |                                                                                                  |                     |                          |

Abb. 20: Auftrag bestätigen

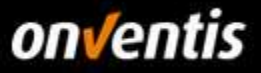

Bestätigen Sie Ihren Auftrag über "Aktion/ Auftrag bestätigen", sofern Sie den Auftrag ohne Änderungen bestätigen möchten. Die Auftragsbestätigung wird dann an den Kunden gesendet. Der Kunde muss Ihre Änderung zu diesem Auftrag freigeben. Sie müssen dann entweder in der Auftragsübersicht <neue Auftragsänderung> klicken, oder Sie gehen in die Bestellung rein und gehen dann über "Aktion/neue Auftragsänderung".

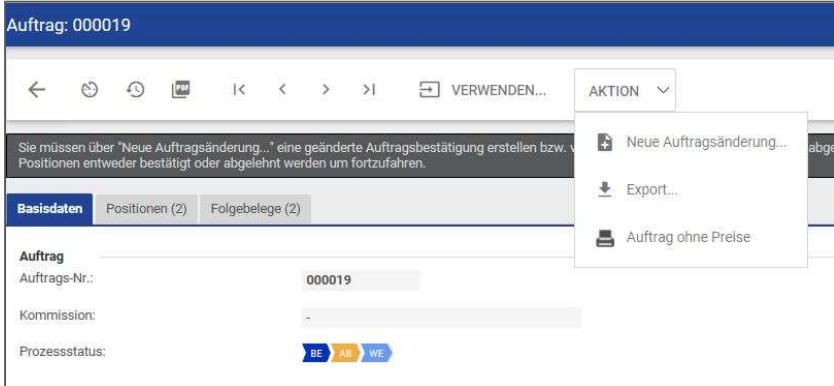

Abb. 21: Neue Auftragsänderung

Gehen Sie in der neuen Auftragsänderung über "Aktion/Auftrag bestätigen".

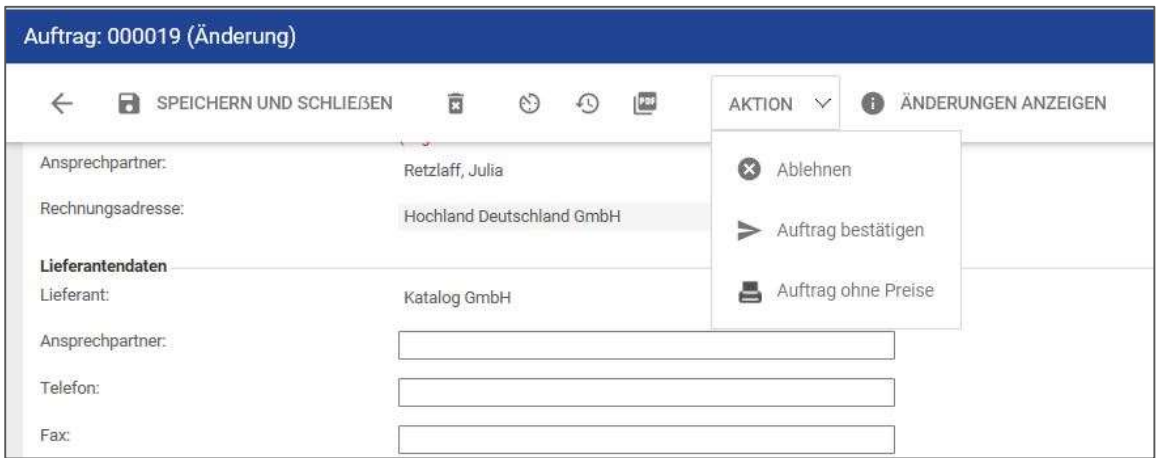

Abb. 22: Auftrag bestätigen

### 2.6. Erstellen eines Leistungsnachweises

Bei Dienstleistungsbestellungen muss ein Leistungsnachweis erstellt werden. Aufträge, die eines Leistungsnaschweises bedürfen, erkennen Sie im der Übersicht der Aufträge an dem Status.

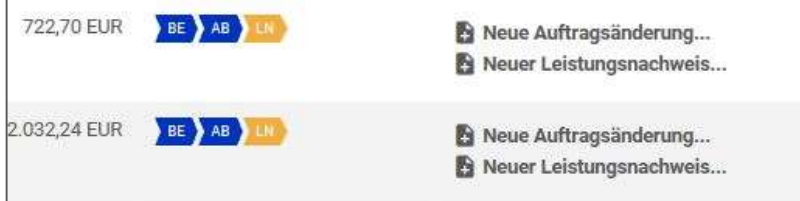

Abb. 23: Status Leistungsnachweis

Um einen Leistungsnachweis zu erstellen benutzen Sie <Neuer Leistungsnachweis> in der Zeile des entsprechenden Auftrages.

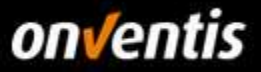

Oder gehen Sie in die Bestellung und über "Aktion/Neuer Leistungsnachweis". In dem sich öffnenden Fenster sehen Sie zwei Reiter <Basisdaten> und <Positionen>. Im Reiter der <Basisdaten> können Sie den Titel für den Leistungsnachweis anpassen und auch den Leistungszeitraum sowie den Leistungsort benennen.

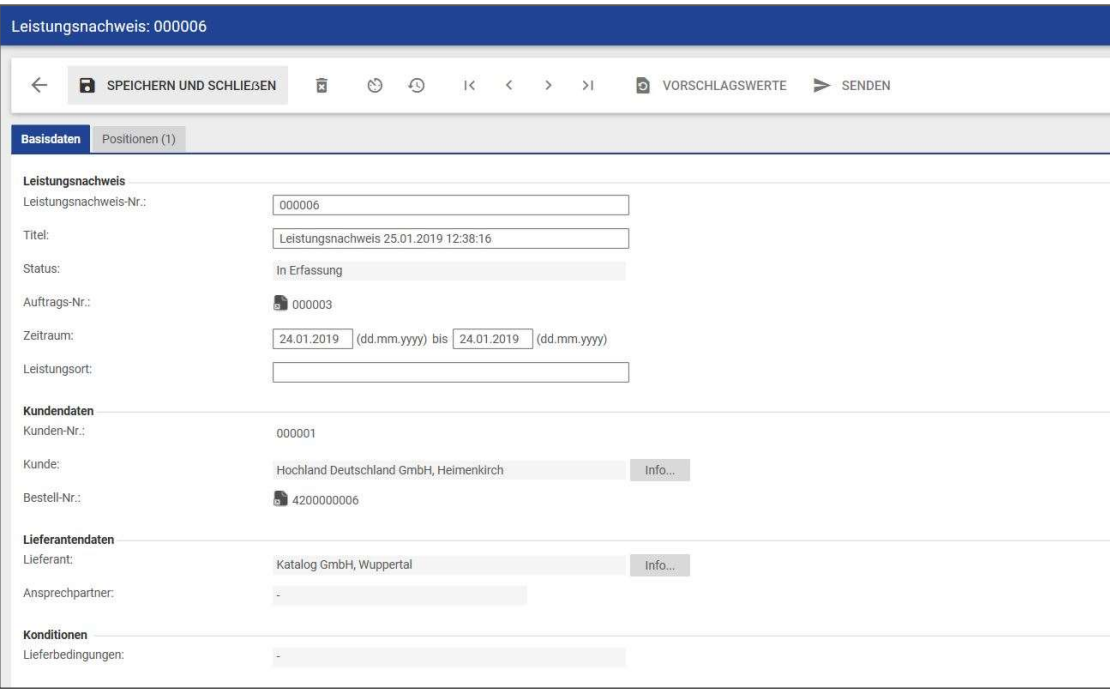

Abb. 24: Titel und Leistungszeitraum

Des Weiteren können Sie interne und externe Bemerkungen hinterlegen und einen Anhang hinzufügen.

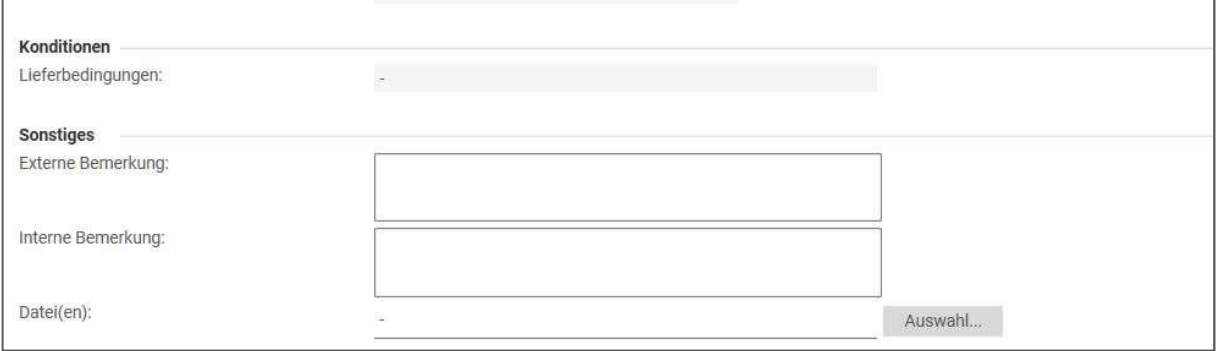

Abb. 25: Bemerkungen und Anhang im Leistungsnachweis

In den <Positionen> markieren Sie bitte die Positionen aus dem Auftrag mit dem Häkchen und setzen dieses bei abgeschlossen, wenn die Leistung vollständig erbracht wurde.

Achtung, die Positionen sind automatisch als abgeschlossen markiert. Wenn diese Leistung nicht abgeschlossen und nicht vollständig erbracht wurde entfernen Sie bitte das Häkchen!

Der Lieferant kann eine Leistung als abgeschlossen kennzeichnen, wenn der Kunde dies erlaubt. Falls diese Option nicht zur Verfügung steht, muss der Kunde das in der Freigabe durchführen.

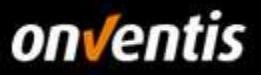

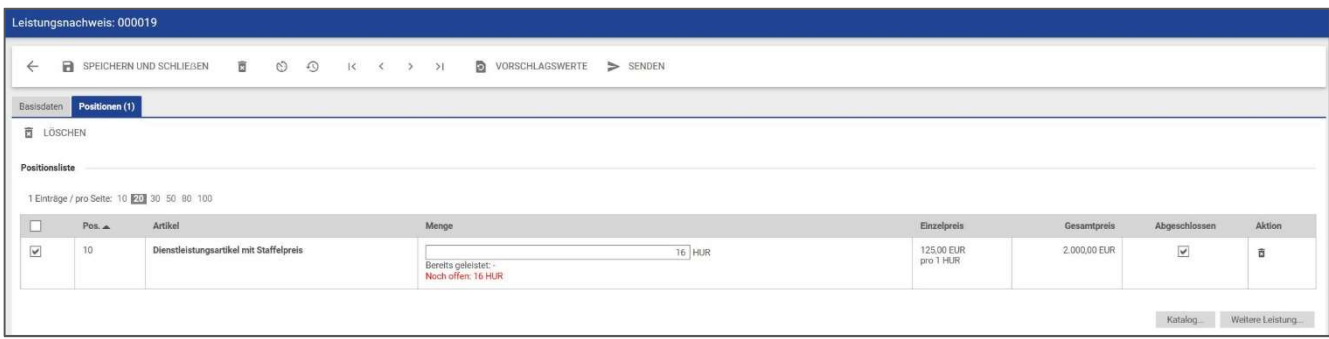

Abb. 26: Abgeschlossen

Leistungen, die ggfs. in weniger als der bestellten Zeit abgeschlossen sind und voll umfänglich erbracht wurden, sollten als abgeschlossen markiert werden. Ist eine Leistung nicht abgeschlossen bzw. vollständig erbracht, so sollte diese auch nicht als abgeschlossen markiert werden bei der Erstellung des Leistungsnachweises. Sie haben die Möglichkeit bei der Menge den entsprechenden Eintrag zu machen, wie viel erbracht bzw. geleistet wurde.

Ist die Option "Hinzufügen weiterer Leistungen" im Bestellabwicklungs-Workflow des Kunden aktiviert, kann der Lieferant weitere Leistungen als Position <weitere Leistung> oder aus einem eigenen Katalog hinzufügen, z.B. Reisekosten, Verbrauchsmaterial, etc…

Voraussetzung für das Hinzufügen weiterer Leistungen:

- Katalog: Dienstleistungsartikel mit einer für den Kunden freigegebenen Kondition
- **Weitere Leistung: Position muss als Dienstleistung gekennzeichnet sein**

Diese müssen vom Kunden anschließend in der Freigabe um Kontierungsdaten, etc. ergänzt werden.

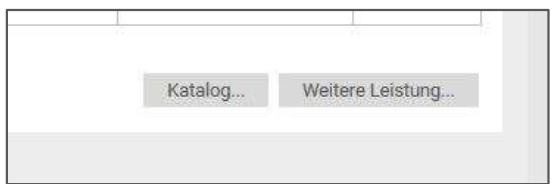

Abb. 27: Weitere Leistung hinzufügen im Leistungsnachweis

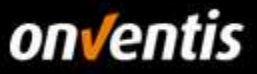

Fügen Sie nun die entsprechenden Angaben hinzu in der Maske.

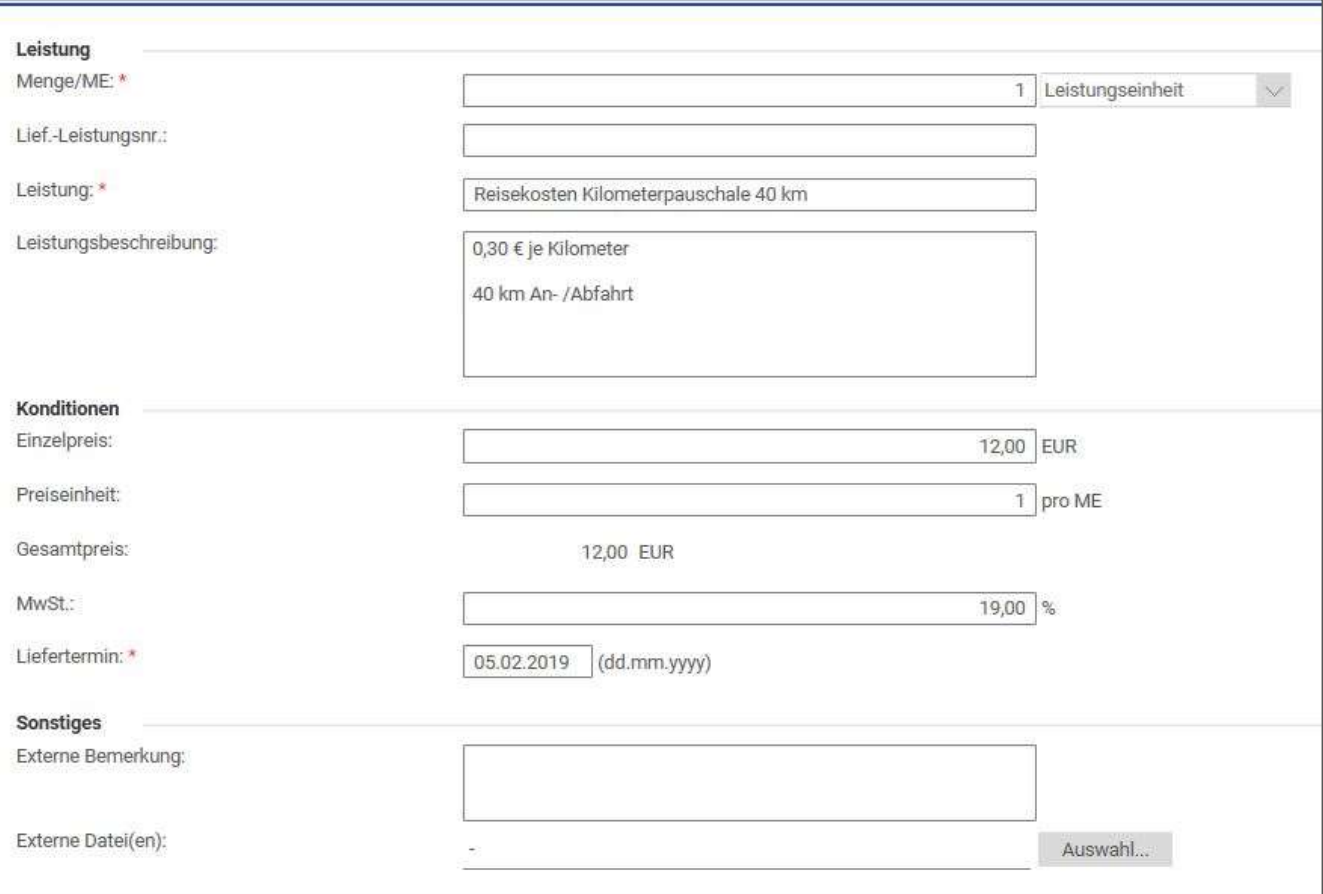

Abb. 28: Erfassen der Leistung

Sie können neben Dienstleistungen auch Verbrauchsmaterialien dem Leistungsnachweis hinzufügen. Gehen Sie über <Katalog>. Das Verbrauchsmaterial muss als Artikeltyp als Dienstleistung gekennzeichnet sein. Andernfalls kann er nicht dem Leistungsnachweis hinzugefügt werden.

Wenn Sie für eine Freitextposition einen Leistungsnachweis erstellen, so müssen Sie wie bei den Dienstleistungen die Menge, die Leistung, den Einzelpreis, etc. in der Position angeben.

Klicken Sie in dem Katalog zu dem gewünschten Artikel, den Sie hinzufügen möchten und fügen diesen in der gewünschten Anzahl hinzu.

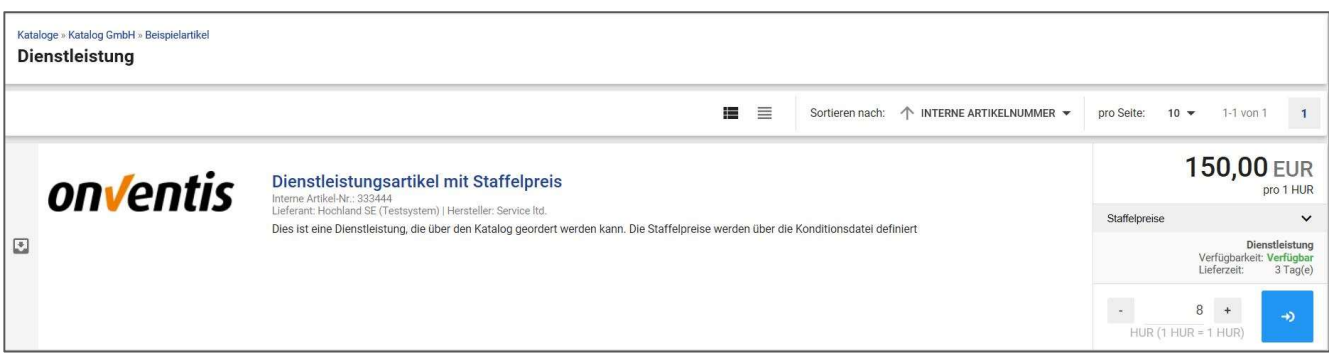

Abb. 29: Artikel auswählen und hinzufügen

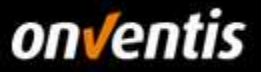

Nach dem Hinzufügen <weiterer Leistung> in Form von Verbrauchsmaterial oder Dienstleistung, sehen Sie die entsprechenden Positionen in der Übersicht des Leistungsnachweises in dem Reiter <Positionen>

| $\leftarrow$<br>Basisdaten<br>$\overline{a}$<br>LÖSCHEN | $\overline{\Xi}$<br>$\circlearrowright$<br>$_{\odot}$<br>SPEICHERN UND SCHLIEßEN<br>Positionen (3) | $ C \leftarrow C \rightarrow  C $<br>VORSCHLAGSWERTE<br>$>$ SENDEN         |                                     |              |                         |        |
|---------------------------------------------------------|----------------------------------------------------------------------------------------------------|----------------------------------------------------------------------------|-------------------------------------|--------------|-------------------------|--------|
|                                                         |                                                                                                    |                                                                            |                                     |              |                         |        |
|                                                         |                                                                                                    |                                                                            |                                     |              |                         |        |
|                                                         |                                                                                                    |                                                                            |                                     |              |                         |        |
| Positionsliste                                          |                                                                                                    |                                                                            |                                     |              |                         |        |
|                                                         | 3 Einträge / pro Seite: 10 20 30 50 80 100                                                         |                                                                            |                                     |              |                         |        |
| Pos. A                                                  | Artikel                                                                                            | Menge                                                                      | Einzelpreis                         | Gesamtpreis  | Abgeschlossen           | Aktion |
| $\checkmark$<br>10                                      | Dienstleistungsartikel mit Staffelpreis                                                            | <b>16 HUR</b><br>Bereits geleistet: -<br>Noch offen: 16 HUR                | 125,00 EUR<br>pro 1 HUR             | 2,000,00 EUR | $\checkmark$            | ā      |
| $\overline{\checkmark}$<br>20                           | Dienstleistungsartikel mit Staffelpreis (NEU)                                                      | 8 HUR<br>Bereits geleistet:<br>Noch offen: 0 HUR                           | 150,00 EUR<br>pro 1 HUR             | 1.200,00 EUR | $\overline{\mathbf{v}}$ | 言      |
| $\overline{\mathbf v}$<br>30                            | Reisekosten (NEU)                                                                                  | 1 Leistungseinheit<br>Bereits geleistet:<br>Noch offen: 0 Leistungseinheit | 12.00 EUR<br>pro 1 Leistungseinheit | 12.00 EUR    | $\overline{\mathbf{v}}$ | õ      |

Abb. 30: Hinzugefügte Leistungen/Verbrauchsmaterialien

Um den Leistungsnachweis an den Kunden zu senden klicken Sie <Senden>.

Wenn der Leistungsnachweis von Ihrem Kunden entsprechend freigegeben wurde, sehen Sie dieses in der Übersicht der Aufträge bei dem Status, dort wird das LN nun in hellblau erscheinen.

| Nr.    | Titel                            | Kunde<br>COMPANY OF                                                           | Bestell-Nr.<br><b>STERN CONTRACTOR</b> | <b>Bestelldatum</b><br><b>CONTRACTOR CONTRACTOR</b> | Summe<br><b>CONTRACTOR</b> CONTRACTOR | Status |
|--------|----------------------------------|-------------------------------------------------------------------------------|----------------------------------------|-----------------------------------------------------|---------------------------------------|--------|
| 000039 | Bestellung A2 DL<br>Position(en) | <b>Hochland SE</b><br>Heimenkirch<br>(Hochland Deutschland GmbH, Heimenkirch) | '200000015                             | 14.02.2019                                          | 2.000,00 EUR                          | BE AB  |

Abb. 31: Leistungsnachweis abgeschickt

Über die "Auftragsabwicklung/Leistungsnachweise" können Sie sich alle Leistungsnachweise ansehen.

# 3. Technische Anbindungen

### Übergabe von Bestellbelegen

Folgende Möglichkeiten der Bestellübergabe (Order) sind möglich

- Mail + PDF-Attachement (Standard)
- Mail + XML-Attachement (Standard)
- Mail + XLSX-Attachement (Standard)

Alle Varianten der E-Mail Übertragung kann der Kunde in seinem System selbst einrichten. Die Einrichtung ist in diesem Fall kostenfrei.

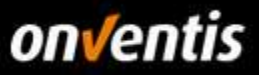

Weitere Möglichkeiten:

XML auf FTP-Server (zus. Aufwand)

XML auf http-Adresse (zus. Aufwand)

Für die Einrichtung der XML Übertragung fallen zusätzliche Kosten an. Des Weiteren sind zusätzliche Formate möglich, die allerdings auch mit Zusatzkosten verbunden sind. Standardmäßig wird hier das Format openTrans 1.0 verwendet.

Ein entsprechendes Angebot bei Onventis können Sie über den nachstehenden Link anfragen:

https://www.onventis.de/download-angebot-onventis-supplier-integration/

# Übergabe von Bestellbelegen – Bestelländerung

Auch die Bestelländerung können per E-Mail oder EDI übermittelt werden. Diese Einrichtung ist ebenfalls mit Kosten verbunden. Bitte fordern Sie auch dazu ein Angebot an über unsere Homepage.

#### Übergabe von Bestellbelegen – Auftragsbestätigung  $3.3.$

Die Auftragsbestätigungen können manuell innerhalb von Onventis Buyer durchgeführt werden (siehe 2.2 Auftrag bestätigen) Des Weiteren ist es möglich, Auftragsbestätigungen in Form von XML openTrans in Onventis Buyer zu verarbeiten. Hier wird der Beleg auf einem zu beauftragenden FTP-Server oder per HTTP(S) erwartet. Von dort wird der Beleg von Onventis Buyer abgeholt und entsprechend verarbeitet.

Die FTP und https Variante ist eine Kostenpflichtige Einrichtung. Nutzen Sie für eine Kostenanfrage gerne das Formular:

https://www.onventis.de/download-angebot-onventis-supplier-integration/

# 4. Lieferantenprofil und Netzwerk-Suche

Mit dem Supplier Portal wurde für Sie als Lieferanten die Möglichkeit geschaffen einen öffentlichen Firmenauftritt zu gestalten, das sogenannte Lieferantenprofil. Dieses Profil wird automatisch im Onventis Cloud Procurement Network veröffentlicht und kann somit, sowohl über die neue Lieferanten-Suche in der Beschaffungslösung Onventis Buyer, als auch in der neuen öffentlichen Onventis Lieferanten-Suche gefunden und werden.

### 4.1. Lieferantenprofil pflegen

Grundsätzlich kann jede im Onventis Supplier Portal registrierte Organisation ein Profil anlegen und hier seine Firmen-Stammdaten einpflegen. Es ist nur der Benutzer-Rolle "Administrator" möglich das Lieferantenprofil zu editieren.

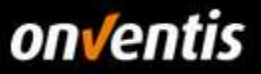

Zusätzlich zu den Einstellungen, welche im Basis-Profil zur Verfügung stehen, kann zukünftig ein kostenpflichtiges Plus-Profil gebucht werden. Das Plus-Profil kann durch weitere interessante Inhalte angereichert werden. In der folgenden Liste sind alle Inhalte des Lieferantenprofis aufgelistet. Exklusive Plus-Profil-Inhalte sind mit einem Sternchen (\*) gekennzeichnet:

### Titel-Hintergrundbild\*

Firmenlogo

Firmenbezeichnung + Zusatz

Slogan

Kontaktdaten und Ansprechpartner

Eckdaten

Gesetzliche Angaben

Kurzbeschreibung des Unternehmens

### Produkt- und Service-Galerie\*

Produkt- und Servicekategorien (eCl@ss)

Liefer- und Servicegebiete

### Kundenreferenzen\*

**Zertifikate** 

eProcurement-Integration

Links\*

Öffentlicher Link zum Profil

Je besser und vollständiger diese Informationen gepflegt sind, desto besser kann Ihre Organisation im Onventis Cloud Procurement Netzwerk gefunden werden.

# Vorteile des Lieferantenprofils

Für Lieferanten dient das Lieferantenprofil der Außendarstellung der eigenen Organisation und der Auffindbarkeit im Onventis Lieferanten-Netzwerk. Für einkaufende Unternehmen ergibt sich die Möglichkeit, zusätzlich zur Suche von bereits hinzugefügten Lieferanten im Lieferantenstamm, neue Lieferanten im Onventis-Beschaffungsnetzwerk zu identifizieren. Ein Lieferant kann über die Kontaktdaten direkt angeschrieben oder per Knopfdruck zum Kunden-Lieferantenstamm in Onventis Buyer hinzugefügt werden.

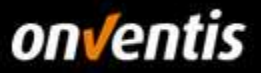

### Lieferantenprofil in der Onventis Buyer Lieferanten-Netzwerksuche  $4.3.$

In der Beschaffungslösung "Onventis Buyer" können einkaufende Organisationen im zentralen Suchfeld die Funktion "Im Lieferanten-Netzwerk suchen" auswählen. Voraussetzung zur Nutzung dieses Features ist die Freischaltung der entsprechenden Lizenz. Hierüber können angelegte Lieferanten-Profile gefunden werden.

## In Lieferanten-Netzwerk suchen

Auf der Suchergebnisseite werden alle Lieferanten aufgelistet, deren Daten aus dem Lieferantenprofil auf die Suchanfrage Treffer ausgeben. Hier kann sich ein Kunde einen Überblick über potentielle neue Lieferanten verschaffen und diese per Knopfdruck in seinen Lieferantenstamm hinzufügen.

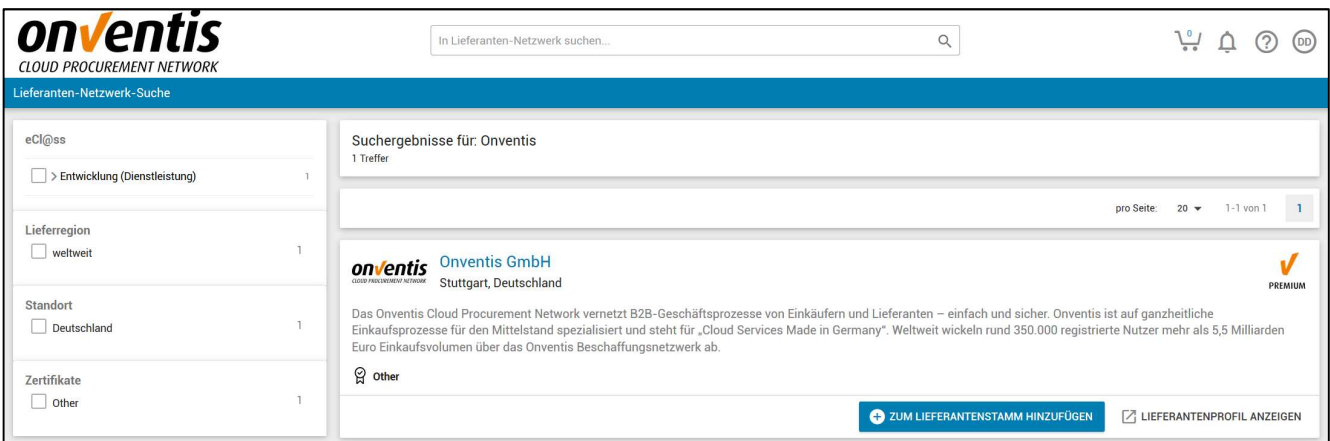

#### Lieferantenprofil in der Onventis Public Supplier Search  $4.4.$

Ein Lieferantenprofil ist ebenfalls über die "Onventis Public Supplier Search" auffindbar. Diese öffentlich zugängliche Suche ist auf folgender Onventis Website eingebunden: https://network.onventis.com/

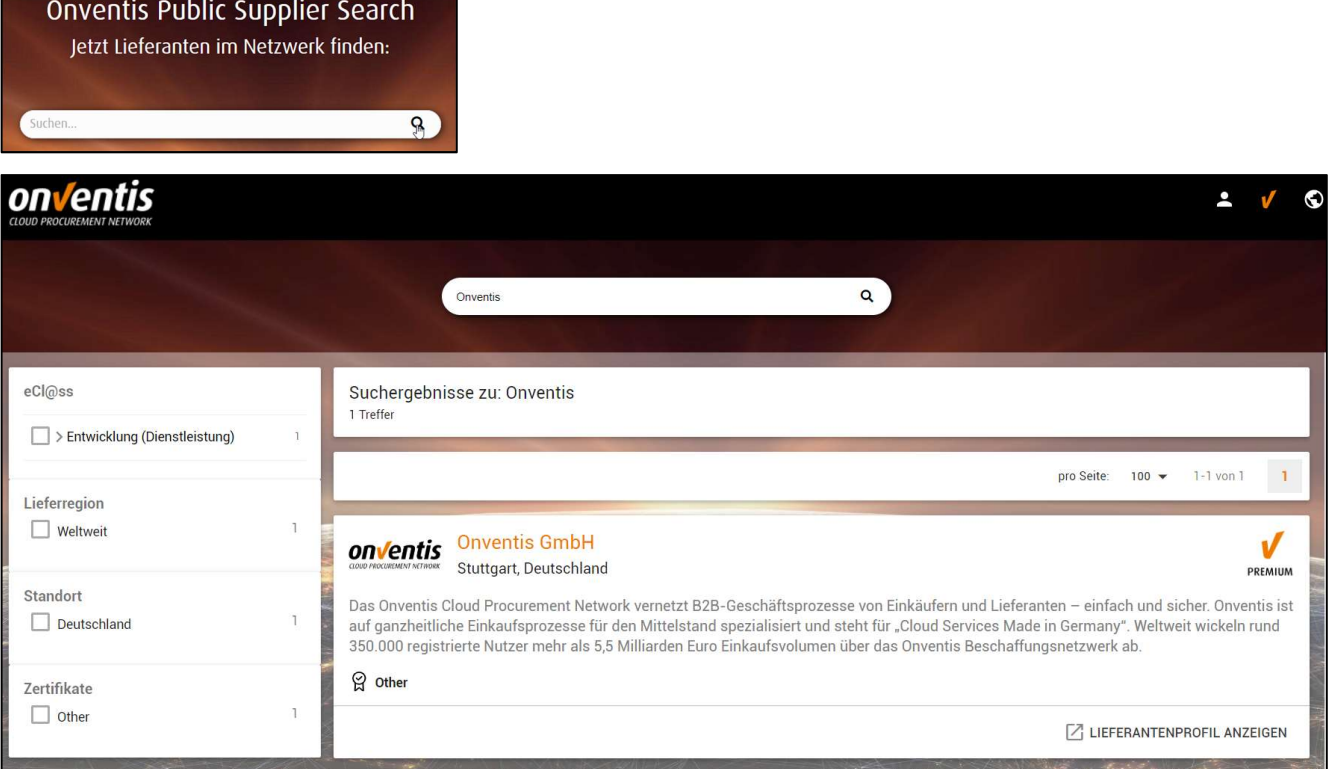